# solaredge

**Guide d'installation**

# **Onduleur monophasé pour la charge de VE**

**avec la configuration SetApp**

**Pour l'Europe, l'APAC et l'Afrique du Sud Version 1.1**

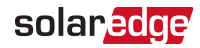

## <span id="page-1-0"></span>[Assistance et contact](https://www.solaredge.com/service/support)

En cas de problèmes techniques concernant les produits SolarEdge, veuillez nous contacter :

Centre d'assistance : https://www.solaredge.com/service/support

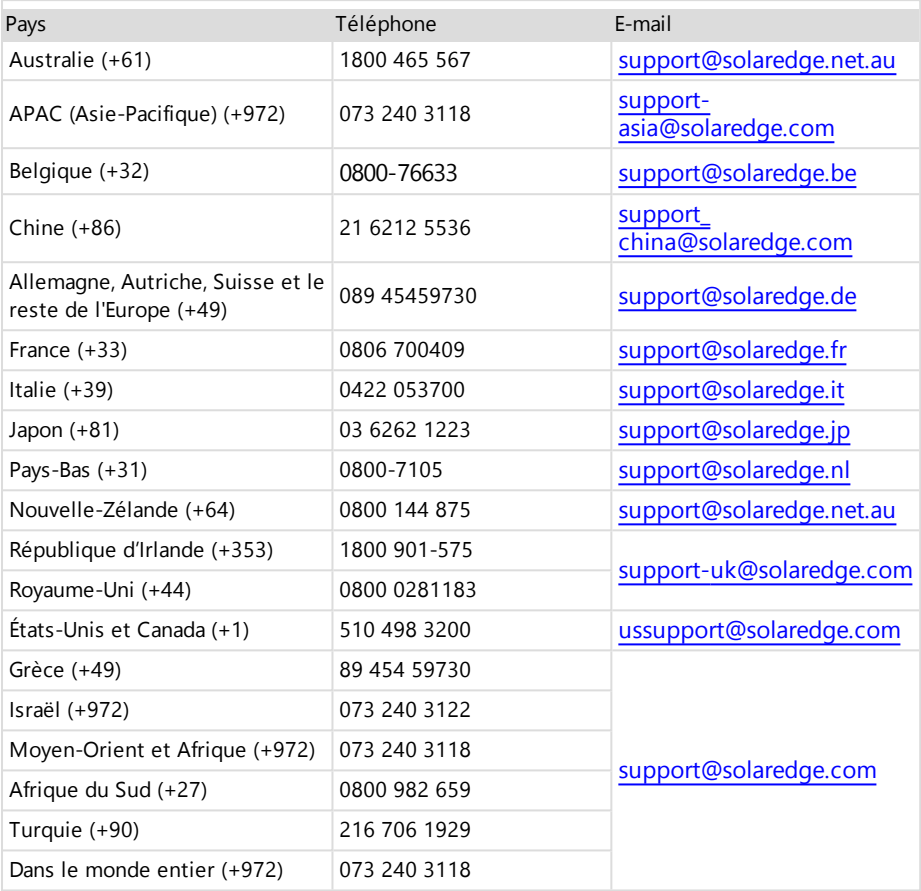

Avant de nous contacter, assurez-vous de disposer des informations suivantes :

- le modèle et le numéro de série du produit en question,
- l'erreur indiquée sur l'application mobile Inverter SetApp, ou sur la plate-forme de surveillance, ou par les voyants LED, si une indication de ce type est donnée,
- **EXT** les informations sur la configuration du système, notamment le type et le nombre de modules connectés, ainsi que le nombre et la longueur des chaînes,
- la méthode de communication avec le serveur SolarEdge, si le site est connecté,
- la version logicielle de l'onduleur telle qu'elle apparaît sur l'écran de statut.

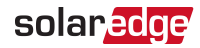

### Historique de révision

- Version 1.1, mai 2019 modifications éditoriales
- Version 1.0, mars 2019 première version

### Table des matières

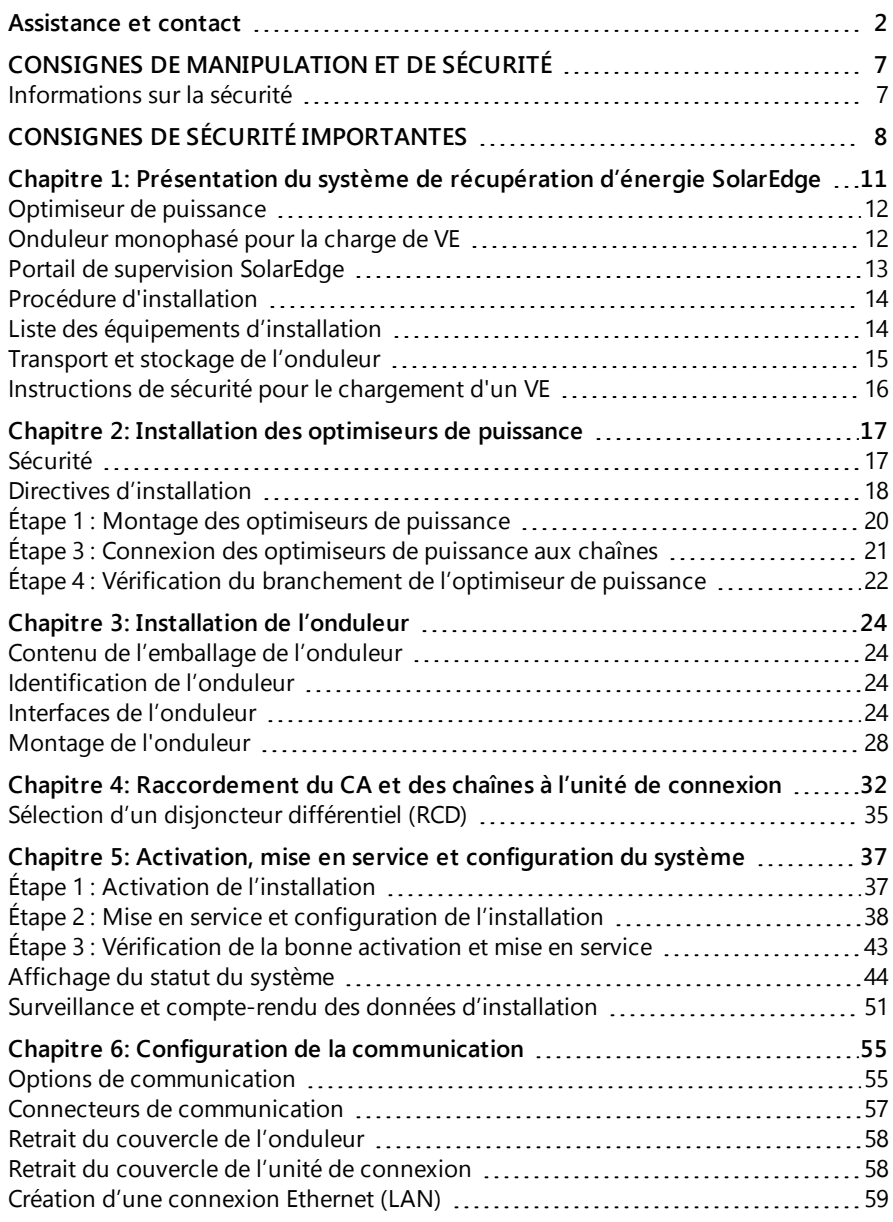

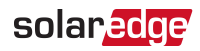

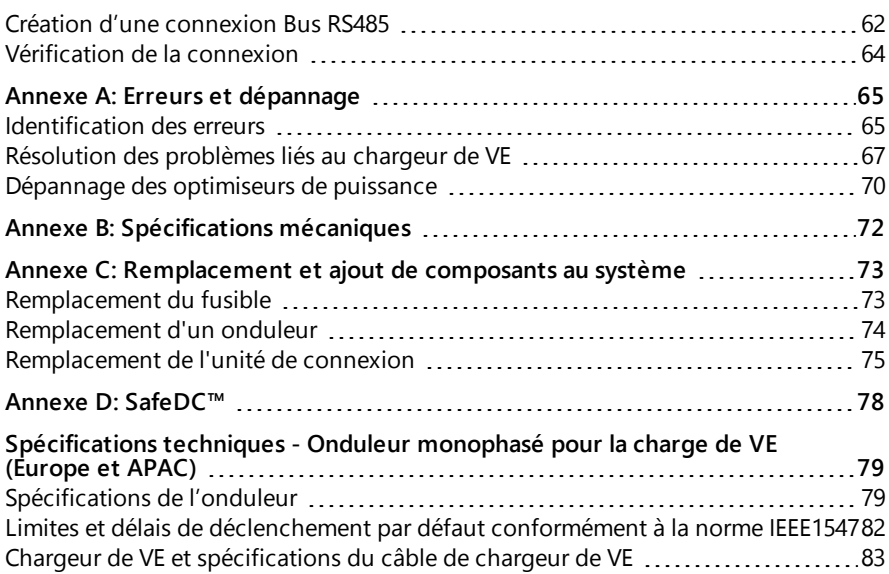

## <span id="page-6-0"></span>CONSIGNES DE MANIPULATION ET DE SÉCURITÉ

Au cours de l'installation, des tests et des inspections, le respect de toutes les consignes de manipulation et de sécurité est obligatoire. **Tout manquement au respect de ces consignes peut entraîner des blessures, voire des pertes de vies, et endommager l'équipement.**

## <span id="page-6-1"></span>Informations sur la sécurité

Les symboles de sécurité suivants sont utilisés dans le document présent. Familiarisezvous avec les symboles et leur signification avant d'installer ou d'utiliser le système.

#### AVERTISSEMENT !

Indique un danger. Il appelle l'attention sur une procédure qui, si elle n'est pas correctement effectuée ou respectée, peut entraîner des blessures ou la perte de vie. Ne passez pas au-delà d'une note d'avertissement jusqu'à ce que les conditions indiquées soient pleinement comprises et respectées.

#### ATTENTION !

Indique un danger. Il appelle l'attention sur une procédure qui, si elle n'est pas correctement effectuée ou respectée, peut entraîner des dommages ou la destruction du produit. Ne passez pas au-delà d'un signe d'attention jusqu'à ce que les conditions indiquées soient pleinement comprises et respectées.

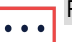

REMARQUE

Indique des informations complémentaires sur le sujet en cours.

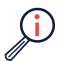

ÉLÉMENT DE SÉCURITÉ IMPORTANT

Indique des informations sur les problèmes de sécurité.

Obligations d'élimination soumises à la réglementation WEEE (déchets d'équipements électriques et électroniques) :

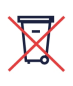

#### REMARQUE

Éliminez ce produit conformément aux réglementations locales ou renvoyez-le à SolarEdge.

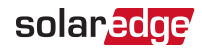

## <span id="page-7-0"></span>CONSIGNES DE SÉCURITÉ IMPORTANTES

#### CONSERVEZ CES INSTRUCTIONS

#### **AVERTISSEMENT!**

Lors de l'utilisation de produits électriques, vous devez toujours prendre des précautions de base, y compris les suivantes. Ce manuel contient des instructions importantes qui doivent être suivies pendant l'installation, le fonctionnement et la maintenance de l'unité.

- a. Lisez toutes les instructions avant d'utiliser ce produit.
- b. Cet appareil doit être supervisé lorsqu'il est utilisé à proximité d'enfants.
- c. Ne placez pas vos doigts dans le connecteur du véhicule électrique.
- d. N'utilisez pas ce produit si le cordon d'alimentation flexible ou le câble VE est effiloché, si son isolant est défectueux ou s'il présente tout autre signe de dommage.
- e. N'utilisez pas ce produit si le boîtier ou le connecteur VE est cassé, fissuré, ouvert ou présente tout autre signe de dommage.
- 1. Un conducteur de terre isolé identique en taille, matériau d'isolation et épaisseur aux conducteurs d'alimentation du circuit de dérivation reliés à la terre ou non, exception faite qu'il est vert avec ou sans une ou plusieurs bandes jaunes, sera installé dans le cadre du circuit de dérivation qui alimente l'appareil ou le système.
- 2. Le conducteur de terre décrit à l'article 1 sera relié à la terre au niveau de l'équipement de service ou, en cas de fourniture par un système dérivé séparément, au niveau du transformateur d'alimentation.

#### AVERTISSEMENT !

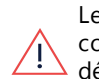

Le capot de l'onduleur ne doit être ouvert qu'après basculement du commutateur ON/OFF/P, situé en bas de l'onduleur, sur la position OFF. Cela désactive la tension CC dans l'onduleur. Attendez cinq minutes avant d'ouvrir le capot. Autrement, il y a un risque d'électrocution en raison de l'énergie stockée dans les condensateurs.

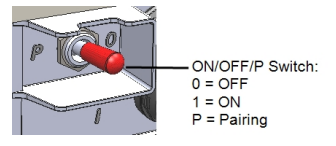

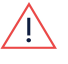

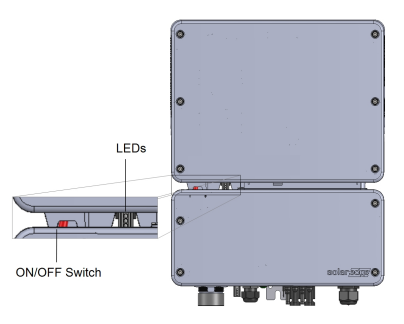

#### AVERTISSEMENT!

Avant d'utiliser l'onduleur, assurez-vous que le câble d'alimentation CA et la prise murale de l'onduleur sont correctement reliés à la terre. Ce produit doit être raccordé à un système de câblage fixe, métallique, l'équipement-le conducteur de mise à la terre doit être exécuté avec les conducteurs de circuit et raccordé à l'équipement borne de mise à la terre ou de plomb sur le produit.

#### AVERTISSEMENT!

L'ouverture de l'onduleur et la réparation ou les tests sous tension doivent être effectuées uniquement par du personnel qualifié familiarisé avec cet onduleur.

#### AVERTISSEMENT !

Ne touchez pas les panneaux PV ni tout système de rail connecté lorsque le commutateur de l'onduleur est activé (ON), à moins qu'ils ne soient reliés à la terre.

#### AVERTISSEMENT !

SafeDC est conforme à la norme IEC60947-3 en cas d'installation du système avec une tension SafeDC, au pire des cas (dans des conditions de défaut) < 120 V.

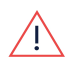

La tension au pire des cas est définie comme suit : Voc,max+ (Longueur de chaîne-1)\*1V, où :

Voc,max = Voc maximale (à la température la plus basse) du module PV dans la chaîne (pour une chaîne avec plusieurs modèles de module, utilisez la valeur maximale)

Longueur de chaîne = nombre d'optimiseurs de puissance dans la chaîne

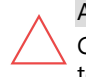

#### ATTENTION !

Cette unité doit être exploitée conformément à la fiche de spécifications techniques fournie avec l'unité.

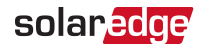

#### ATTENTION !

OBJET LOURD. Pour éviter la fatigue musculaire ou des blessures au dos, utilisez des techniques de levage appropriées et, si nécessaire - un auxiliaire de levage lors du retrait.

#### REMARQUE

Utilisez des modules PV évalués conformément à la norme IEC 61730 classe A.

#### REMARQUE

Le symbole  $\overleftarrow{\triangle}$  apparaît aux points de mise à la terre sur l'équipement SolarEdge. Ce symbole est également utilisé dans ce manuel.

#### REMARQUE

Un onduleur SolarEdge peut être installé sur un site équipé d'un générateur, mais il ne doit pas fonctionner en même temps que le générateur.

L'utilisation simultanée d'un onduleur et d'un générateur annulera la garantie. SolarEdge exige l'installation d'un dispositif de verrouillage physique ou

électronique, qui empêchera le générateur et l'onduleur de fonctionner simultanément. La fourniture du dispositif de verrouillage, son installation, sa maintenance et son assistance sont du ressort de l'installateur. Des dommages à l'onduleur dus à une installation incorrecte du dispositif de verrouillage ou à l'utilisation d'un dispositif de verrouillage incompatible avec le système SolarEdge annuleront la garantie de SolarEdge.

#### REMARQUE

Les symboles d'avertissement suivant apparaissent sur l'étiquette d'avertissement de l'onduleur :

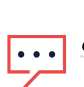

Risque d'électrocution

Risque d'électrocution en raison de l'énergie stockée dans le condensateur. Avant de retirer le capot, attendez 5 minutes après 5 Minutes avoir déconnecté toutes les sources d'alimentation.

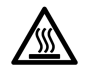

Surface chaude – Ne pas toucher pour éviter les risques de brûlure.

## <span id="page-10-0"></span>Chapitre 1: Présentation du système de récupération d'énergie SolarEdge

La solution de récupération d'énergie SolarEdge optimise la production d'énergie de n'importe quel type d'installation photovoltaïque (PV) solaire tout en réduisant le coût moyen par Watt. Dans les chapitres suivants, vous trouverez une description de chacune des diverses composantes du système.

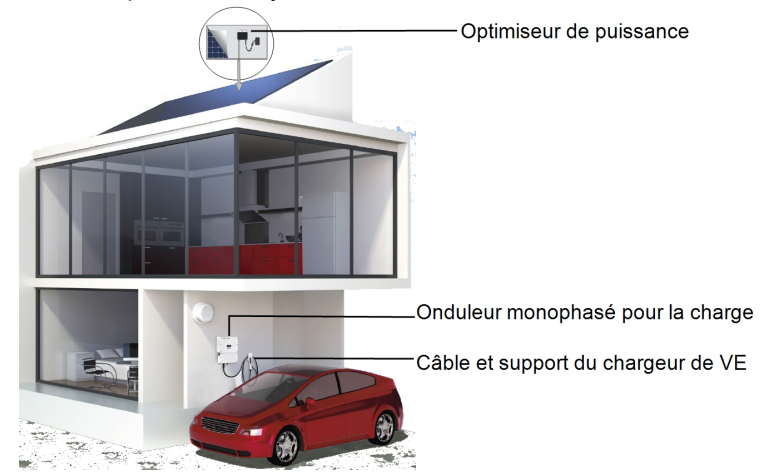

Figure 1: Éléments du système de récupération d'énergie SolarEdge

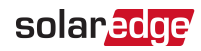

## <span id="page-11-0"></span>Optimiseur de puissance

Les optimiseurs de puissance SolarEdge sont des convertisseurs CC-CC connectés aux modules PV afin de maximiser la récupération d'énergie en effectuant un suivi indépendant du point de puissance maximale (MPPT) au niveau module.

Les optimiseurs de puissance régulent la tension sur la chaîne à un niveau constant, indépendamment de la longueur de la chaîne et des conditions environnementales.

Les optimiseurs de puissance sont dotés d'une fonction de tension de sécurité permettant de réduire automatiquement la sortie de chaque optimiseur de puissance à 1 Vcc dans les cas suivants :

- Pendant les conditions de défaut
- Les optimiseurs de puissance sont déconnectés de l'onduleur
- Le commutateur ON/OFF/P de l'onduleur est éteint
- Ξ Le disjoncteur CA de l'onduleur est coupé

Chaque optimiseur de puissance transmet également les données de performance du module sur la ligne d'alimentation CC vers l'onduleur.

Deux types d'optimiseurs de puissance sont disponibles :

- Un optimiseur de puissance ajouté au module connecté à un ou plusieurs modules
- <span id="page-11-1"></span>Modules intelligents - l'optimiseur de puissance est intégré à un module

## Onduleur monophasé pour la charge de VE

L'onduleur monophasé pour la charge de VE (désigné dans l'ensemble du présent document par « l'onduleur ») convertit efficacement le courant CC des modules en courant CA pouvant alimenter le service CA principal du site, et à partir de là le réseau. L'onduleur reçoit également les données de surveillance de chaque optimiseur de puissance et les transmet à un serveur central (la plateforme de surveillance ; nécessite une connexion à Internet).

L'onduleur monophasé pour la charge de VE est conçu pour charger de façon fiable et économique un véhicule électrique (VE). Il offre une charge de VE de Niveau 2 à partir du réseau et du système PV, et est conçu pour fonctionner avec tous les véhicules rechargeables dotés d'une prise J1772 (Type 1).

Un câble de chargeur de VE (vendu séparément) est nécessaire pour charger un VE :

- Le câble de chargeur de VE relie la prise du VE à l'onduleur.
- Le support mural de câble de chargeur de VE permet d'accrocher le câble de chargeur de VE et la fiche, protégeant la fiche de la pluie lorsqu'elle n'est pas branchée au véhicule (supports V2) et offrant un soulagement de tension pour l'onduleur lorsque le câble est retiré.

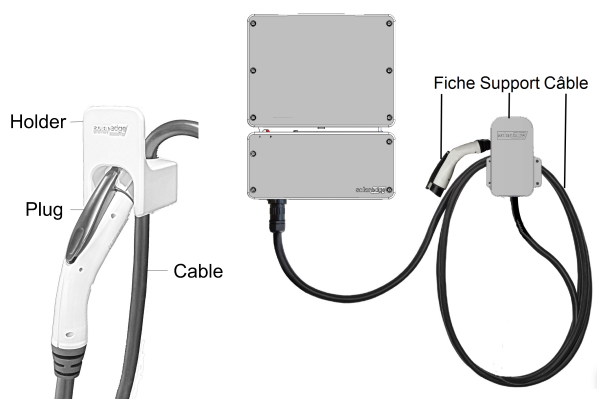

Figure 2: Les câbles du chargeur de VE (avec supports)

## <span id="page-12-0"></span>Portail de supervision SolarEdge

Le portail de supervision SolarEdge vous permet de surveiller les performances techniques et financières d'un ou de plusieurs sites SolarEdge. Cet appareil fournit un certain nombre d'informations sur les performances actuelles et passées de chaque module et sur le système dans son ensemble.

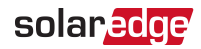

## <span id="page-13-0"></span>Procédure d'installation

La procédure suivante concerne l'installation et la configuration d'un nouveau site SolarEdge. Un grand nombre de ces consignes s'appliquent également à la modification d'un site existant.

- 1. [Raccordement](#page-20-0) d'optimiseurs de puissance en chaînes, page [21](#page-20-0).
- 2. [Enregistrement](#page-51-0) des numéros de série des optimiseurs de puissance (facultatif), page [52.](#page-51-1)
- 3. Montage de [l'onduleur,](#page-27-0) page [28](#page-27-0).
- 4. [Raccordement](#page-31-1) du CA et des chaînes à l'unité de connexion, pag[e32](#page-31-0).
- 5. Activation, mise en service et [configuration](#page-36-2) du système à l'aide de l'application [Inverter](#page-36-2) SetApp, page [37](#page-36-0)
- 6. [Raccordement](#page-53-0) de l'onduleur à la plateforme de surveillance, page [54.](#page-53-0)
- 7. Installation et raccordement du câble : reportez-vous au guide d'installation fourni avec le produit. Le câble et le support peuvent être installés en même temps que l'onduleur, ou ajoutés plus tard.
- 8. Configuration du chargeur de VE : reportez-vous au guide d'installation fourni avec le câble de chargeur de VE. La configuration ne peut être effectuée qu'une fois le câble de chargeur de VE raccordé à l'onduleur, et l'onduleur raccordé à la plateforme de surveillance.

## <span id="page-13-1"></span>Liste des équipements d'installation

Il est possible d'utiliser des outils standard pour l'installation du système SolarEdge. Voici les équipements recommandés pour l'installation :

- Tournevis à tige hexagonale pour type de vis de 3 mm pour le couvercle de l'onduleur, les vis latérales et le couvercle de l'unité de connexion (le cas échéant)
- Jeu de tournevis à tête plate standard
- Détecteur de tension sans contact
- Perceuse sans fil (avec embrayage à couple) ou tournevis et embouts adaptés à la surface sur laquelle l'onduleur et les optimiseurs seront installés. L'utilisation d'un tournevis à percussion n'est pas autorisée.
- Matériel de montage adapté (par exemple : boulons, écrous et rondelles inoxydables) pour la fixation :
- du support de montage de l'onduleur sur la surface de montage
- de l'optimiseur de puissance au rayonnage (non requis pour les modules intelligents)
- Sertisseuse MC4
- $\blacksquare$  Pinces coupantes
- Pinces à dénuder
- Voltmètre
- Téléphone portable avec la dernière version de SetApp

Pour l'installation des options de communication, vous pourrez également avoir besoin de ce qui suit :

- Pour Ethernet :
	- Câble Ethernet CAT5/6 à paire torsadée avec connecteur RJ45
	- Si vous utilisez une bobine de câble : Connecteur RJ45 et sertisseuse RJ45
- Pour RS485:
	- Câble à paire torsadée blindé à quatre ou six fils
	- Jeu de tournevis de précision d'horloger

## <span id="page-14-0"></span>Transport et stockage de l'onduleur

Transportez l'onduleur dans son emballage d'origine, tourné vers le haut et sans l'exposer à des chocs inutiles. Si l'emballage d'origine n'est plus disponible, utilisez une boîte similaire capable de supporter le poids de l'onduleur (consultez le poids de l'onduleur sur la fiche technique fournie avec l'unité), dotée d'un système de poignée et pouvant être complètement fermée.

Stockez l'onduleur dans un endroit sec, à une température ambiante comprise entre - 25 °C et +65 °C /

 $-13$  °F à 149 °F.

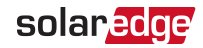

## <span id="page-15-0"></span>Instructions de sécurité pour le chargement d'un VE

#### AVERTISSEMENT !

Ne chargez pas un véhicule à l'intérieur s'il exige une ventilation. Contactez votre représentant du service VE pour plus d'informations.

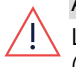

#### AVERTISSEMENT !

La réinitialisation automatique du dispositif d'interruption du circuit de charge (CCID) est fournie.

#### AVERTISSEMENT !

Risque d'électrocution. Ne retirez pas le capot. Aucune pièce interne ne peut être réparée par l'utilisateur. Faites effectuer l'entretien par du personnel de maintenance qualifié.

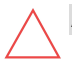

#### ATTENTION !

N'utilisez pas ce produit si l'unité est endommagée .

#### ATTENTION !

N'utilisez pas de rallonge entre le câble du chargeur de VE SolarEdge et l'onduleur. Vous ne pouvez utiliser un adaptateur de conversion que s'il a été approuvé par SolarEdge.

#### REMARQUE

Ce produit est destiné à un usage avec les véhicules électriques, mais il fonctionne également comme onduleur PV lorsqu'aucun câble de charge n'est connecté.

## <span id="page-16-0"></span>Chapitre 2: Installation des optimiseurs de puissance

## <span id="page-16-1"></span>Sécurité

Les remarques et avertissements suivants font référence à la procédure d'installation des optimiseurs de puissance. Certains des éléments suivants peuvent ne pas s'appliquer aux modules intelligents :

#### AVERTISSEMENT !

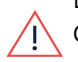

Lorsque vous modifiez une installation existante, coupez (OFF) le commutateur ON/OFF/P

de l'onduleur, le commutateur de sécurité (le cas échéant) et le disjoncteur CA sur le panneau principal de distribution CA.

#### AVERTISSEMENT !

Lorsque vous activez le commutateur ON/OFF/P de l'onduleur SMI, les câbles CC transportent du courant haute tension et les optimiseurs de puissance ne génèrent plus une tension sûre de 1 V.

#### ATTENTION !

Les optimiseurs de puissances sont compatibles à la norme IP68/NEMA6P. Choisissez le lieu de montage tel que l'optimiseur ne puisse pas être submergé par l'eau.

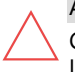

#### ATTENTION !

Cette unité doit être utilisée conformément aux spécifications d'exploitation qui l'accompagnent.

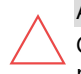

#### ATTENTION !

Couper le connecteur du câble d'entrée ou de sortie de l'optimiseur de puissance est interdit et annulera la garantie.

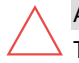

#### ATTENTION !

Tous les modules doivent être connectés à un optimiseur de puissance.

#### ATTENTION !

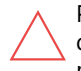

Pour installation à même le module ou la monture du module, consultez d'abord le fabricant du module sur la position et son impact sur la garantie du module. Le perçage de trous dans le cadre du module devra se faire suivant les instructions du fabricant.

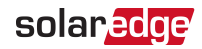

#### ATTENTION !

L'installation d'un système SolarEdge sans s'assurer de la compatibilité des connecteurs du module avec les connecteurs de l'optimiseur peut être dangereuse et peut provoquer des problèmes de fonctionnement tels que des défauts de terre, entraînant l'arrêt de l'onduleur. Pour garantir la compatibilité mécanique des connecteurs des optimiseurs de puissance avec les connecteurs des modules PV auxquels ils sont connectés :

- Utilisez des connecteurs identiques du même fabricant et du même type sur les optimiseurs de puissance et sur les modules ; ou
- Vérifiez que les connecteurs sont compatibles de la manière suivante :
	- Le fabricant du connecteur du module doit vérifier explicitement la compatibilité avec le connecteur de l'optimiseur SolarEdge ; et
	- Un rapport de test tiers de l'un des laboratoires externes répertoriés (TUV, VDE, Bureau Veritas UL, CSA, InterTek) doit être obtenu, vérification de la compatibilité des connecteurs.

Pour plus d'informations, reportez-vous à [https://www.solaredge.com/sites/default/files/optimizer-input](https://www.solaredge.com/sites/default/files/optimizer-input-connector-compatibility.pdf)[connector-compatibility.pdf](https://www.solaredge.com/sites/default/files/optimizer-input-connector-compatibility.pdf)

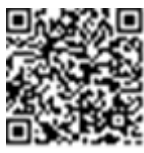

#### ÉLÉMENT DE SÉCURITÉ IMPORTANT

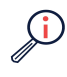

Les modules avec les optimiseurs de puissance SolarEdge sont absolument sûrs. Ils ne disposent que d'une faible tension de sécurité avant que l'onduleur ne soit allumé. Tant que les optimiseurs de puissance ne sont pas connectés à l'onduleur ou que l'onduleur est éteint, chaque optimiseur émet une tension sûre de 1V.

## <span id="page-17-0"></span>Directives d'installation

Les directives pour la longueur minimum et maximum de la chaîne sont énoncées dans la fiche technique de l'optimiseur de puissance. Reportez-vous à Designer de site SolarEdge pour la vérification de la longueur de chaîne. Designer de site est disponible sur le site Web de SolarEdge à l'adresse

[https://www.solaredge.com/products/installer-tools/designer#/.](https://www.solaredge.com/products/installer-tools/designer#/)

Les optimiseurs de puissance sur cadre sont installés directement sur le cadre du module, quel que soit le système de rack (avec ou sans rail). Pour installer des optimiseurs de puissance sur cadre, reportezvous au document

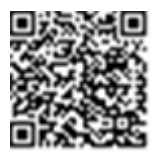

[http://www.solaredge.com/sites/default/files/installing\\_frame\\_mounted\\_power\\_](http://www.solaredge.com/sites/default/files/installing_frame_mounted_power_optimizers.pdf) [optimizers.pdf.](http://www.solaredge.com/sites/default/files/installing_frame_mounted_power_optimizers.pdf)

- L'optimiseur de puissance peut être placé dans n'importe quelle orientation.
- Si vous connectez plus de modules que d'entrées d'optimiseur en parallèle, utilisez un câble de dérivation. Certains modèles d'optimiseurs de puissance du commerce disposent d'une double entrée.
- Positionnez l'optimiseur de puissance suffisamment proche de son module afin que leurs câbles puissent être connectés.
- Assurez-vous d'utiliser des optimiseurs de puissance dotées d'une longueur de conducteur de sortie adaptée :
	- N'utilisez pas de rallonge entre un module et un optimiseur de puissance, entre . deux modules connectés au même optimiseur, ou entre deux optimiseurs, à l'exception des cas spécifiés ci-dessous.
	- Vous pouvez utiliser des rallonges entre des optimiseurs de puissance uniquement d'une rangée à l'autre, autour des obstacles sur une même rangée, et de l'extrémité de la chaîne à l'onduleur, à condition de ne pas dépasser la longueur maximale.

#### REMARQUE

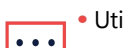

- Utilisez au minimum des câbles CC de 11 AWG/ 4 mm².
- La longueur de câble totale de la chaîne (à l'exception des câbles des optimiseurs de puissance) ne doit pas dépasser 300 m (1 000 pieds) entre les bornes DC+ et DC- de l'onduleur.
- Les modules complètement ombragés peuvent entraîner l'arrêt temporaire des optimiseurs de puissance. Ceci n'affecte pas les performances des autres optimiseurs de puissance sur la chaîne tant que le nombre minimum d'optimiseurs non ombragés devant être présents sur la chaîne de modules est respecté. Si en conditions normales, les optimiseurs connectés à des modules non ombragés sont en nombre inférieur au minimum requis, ajoutez d'autres optimisateurs à la chaîne.
- Afin de permettre à la chaleur de se dissiper, maintenez un espace minimal de 2,5 cm (1 po.) entre l'optimiseur de puissance et les autres surfaces, sur tous les côtés à l'exception du côté du support de montage.

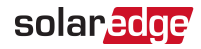

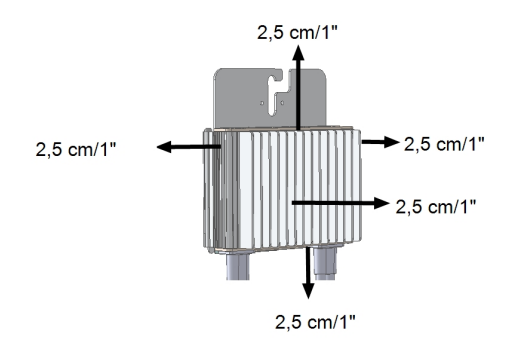

Figure 3: Espace autour de l'optimiseur de puissance

Lorsque les modules sont installés dans un espace confiné, par exemple lors de l'installation de modules photovoltaïques intégrés au bâtiment (PVIB), des mesures de ventilation pourront être nécessaires pour s'assurer que les optimiseurs de puissance ne sont pas exposés à des températures en-dehors de leurs spécifications.

#### REMARQUE

Les images présentes dans ce document sont fournies à titre d'illustration uniquement et peuvent varier en fonction des modèles du produit.

## <span id="page-19-0"></span>Étape 1 : Montage des optimiseurs de puissance

Pour chacun des optimiseurs de puissance $(1)$ :

- 1. Déterminez l'emplacement de montage de l'optimiseur de puissance et utilisez ses supports de fixation pour le fixer à la structure de support. Il est recommandé de monter l'optimiseur de puissance à un emplacement protégé de la lumière solaire directe. Pour les optimiseurs de puissance montés sur cadre, suivez les instructeurs fournies avec ces derniers ou reportez-vous au document [https://www.solaredge.com/sites/default/files/installing\\_frame\\_mounted\\_power\\_](https://www.solaredge.com/sites/default/files/installing_frame_mounted_power_optimizers.pdf) [optimizers.pdf](https://www.solaredge.com/sites/default/files/installing_frame_mounted_power_optimizers.pdf).
- 2. Si nécessaire, marquez les emplacements des trou de montage et percer le trou.

(1)Ne concerne pas les modules intelligents.

#### ATTENTION !

Les vibrations dues au perçage peuvent endommager l'optimiseur de puissance et annuler la garantie. Utilisez une clé dynamométrique ou une perceuse électrique avec embrayage réglable qui répond aux exigences de couple de montage. N'utilisez pas de tournevis à percussion pour monter l'optimiseur de puissance.

Ne percez pas l'optimiseur de puissance ou ses trous de montage.

- 3. Fixer chaque optimiseur de puissance sur le rail à l'aide de boulons, d'écrous et de rondelles en acier inoxydable M6 (1/4"). Appliquez un couple de 9-10 N\*m/6,5- 7 lb\*po.
- 4. Vérifiez que chaque optimiseur de puissance soit solidement fixé à la structure d'appui ou au module.
- 5. Enregistrez les numéros de série et les emplacements des optimiseurs de puissance, comme décrit à l' Surveillance et [compte-rendu](#page-50-0) des données d'installation en [page](#page-50-0) [51](#page-50-0).

## <span id="page-20-0"></span> [Étape 3 : Connex](https://www.solaredge.com/products/installer-tools/designer#/)ion des optimiseurs de puissance aux chaînes

Vous pouvez construire des chaînes en parallèle de longueurs inégales, à savoir que le nombre d'optimiseurs de puissance sur chaque chaîne peut être différent. Les longueurs de chaîne minimum et maximum sont indiquées dans la fiche technique des optimiseurs de puissance. Reportez-vous au Designer pour vérifier la longueur des chaînes.

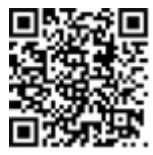

- 1. Branchez le connecteur de sortie Moins (-) du premier optimiseur de puissance de la chaîne au connecteur de sortie Plus (+) du second optimiseur de puissance de la chaîne.
- 2. Connectez le reste des optimiseurs de puissance de la chaîne de la même manière.

#### AVERTISSEMENT !

Si un optimiseur à double entrées est utilisé et que certaines entrées ne sont pas connectées, fermez ces entrées avec la paire de couvercles fournie.

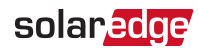

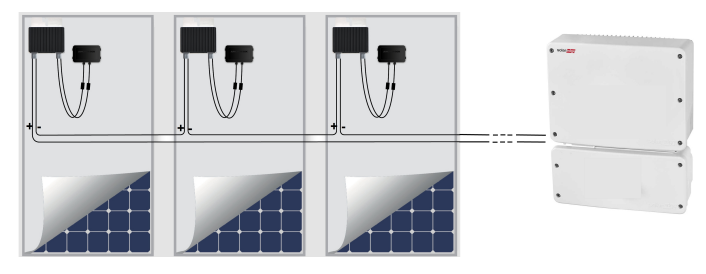

Figure 4: Optimiseurs de puissance branchés en série

3. Si vous prévoyez de surveiller l'installation à l'aide de la plateforme de surveillance, enregistrez la position physique de chaque optimiseur de puissance, comme décrit dans le document Création [d'agencements](#page-51-1) logique et physique à l'aide des [informations](#page-51-1) d'installation en [page](#page-51-1) 52.

## <span id="page-21-0"></span>Étape 4 : Vérification du branchement de l'optimiseur de puissance

Lorsqu'un module est connecté à un optimiseur de puissance, ce dernier émet une tension sûre de 1 V (±0,1 V). Par conséquent, la tension totale de la chaîne sera égale à 1V multiplié par le nombre d'optimiseurs de puissance connectés en série sur la chaîne. Par exemple, si 10 optimiseurs de puissance sont connectés sur une chaîne, alors 10V seront produits.

Assurez-vous que les modules PV sont exposés à la lumière solaire pendant ce processus. L'optimiseur de puissance ne s'activera que si le module PV fournit au moins 2 W.

Dans les systèmes SolarEdge, du fait de l'introduction d'optimiseurs de puissance entre les modules PV et l'onduleur, le courant de court-circuit  $I_{SC}$  et la tension de circuit ouvert  $V_{\Omega}$  ont des significations différentes de celles des systèmes traditionnels.

Pour plus d'informations sur la tension et le courant de chaîne des systèmes SolarEdge reportez-vous à la section *V<sub>OC</sub> and I<sub>SC</sub> dans SolarEdge* Systems Technical Note, disponible sur le site Web SolarEdge à l'adresse : [https://www.solaredge.com/sites/default/files/isc\\_and\\_voc\\_in\\_solaredge\\_](https://www.solaredge.com/sites/default/files/isc_and_voc_in_solaredge_sytems_technical_note.pdf)ni [sytems\\_technical\\_note.pdf](https://www.solaredge.com/sites/default/files/isc_and_voc_in_solaredge_sytems_technical_note.pdf) .

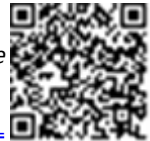

#### $\rightarrow$  vérifier du branchement de l'optimiseur de puissance :

Mesurer la tension de chaque chaîne individuellement avant leur branchement à d'autres chaînes ou à l'onduleur. Vérifiez la polarité correcte en mesurant la polarité de la chaîne à l'aide d'un voltmètre. Utilisez un multimètre avec une précision de mesure d'au moins 0,1 V.

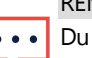

REMARQUE

Du fait que l'onduleur n'est pas encore en fonctionnement, vous pouvez mesurer la tension de chaîne et vérifier la polarité correcte des câbles CC dans l'unité de connexion.

Pour résoudre les problèmes de fonctionnement de l'optimiseur de puissance, reportezvous à [Dépannage](#page-69-0) des optimiseurs de puissance en [page](#page-69-0) 70.

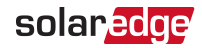

## <span id="page-23-0"></span>Chapitre 3: Installation de l'onduleur

Installez l'onduleur soit avant, soit après l'installation des modules et des optimisateurs de puissance.

#### ATTENTION !

Ne laissez pas les connecteurs posés au bas de l'onduleur sur le sol, car ils risqueraient d'être endommagés. Pour poser l'onduleur au sol, placez-le sur le dos.

#### REMARQUE

Utilisez uniquement des conducteurs en cuivre certifiés pour une température minimum de 75°C/167°F.

## <span id="page-23-1"></span>Contenu de l'emballage de l'onduleur

- Un onduleur avec une unité de connexion
- $\blacksquare$  Kit de support de fixation
- Couvercle étanche de l'unité de connexion (le cas échéant, pour utilisation lors du remplacement de l'onduleur)
- Guide d'installation
- Antenne et support de montage pour la communication sans fil (sur certains modèles)

## <span id="page-23-2"></span>Identification de l'onduleur

Reportez-vous à l'étiquette collée sur l'onduleur, qui indique son numéro de série et ses caractéristiques électriques. Rapporter le numéro de série lorsque vous contactez l'assistance SolarEdge. Le numéro de série est également requis lors de l'ouverture d'un nouveau site sur la plateforme de surveillance.

## <span id="page-23-3"></span>Interfaces de l'onduleur

Les illustrations ci-après montrent les connecteurs et interfaces de l'onduleur et de l'unité de connexion.

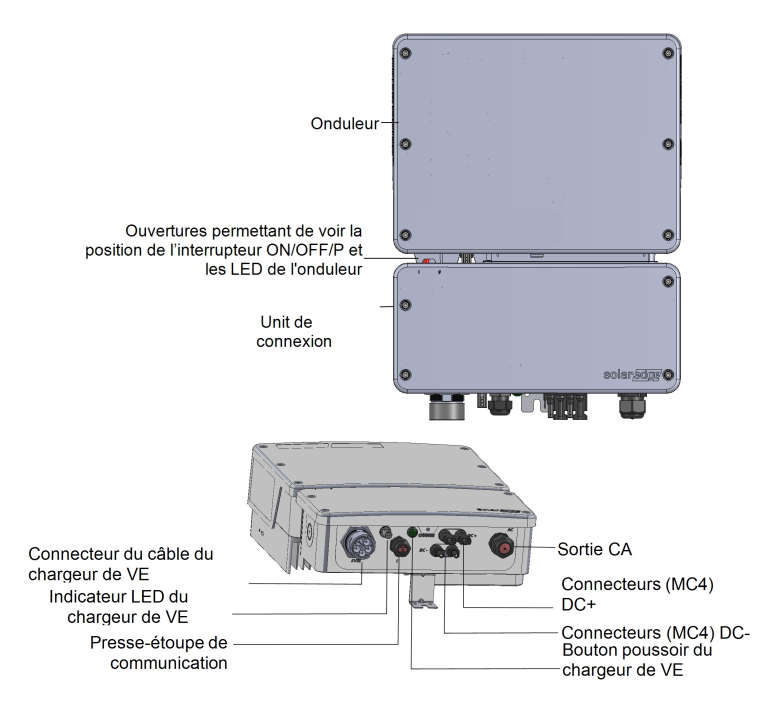

Figure 5: Interfaces de l'onduleur et de l'unité de connexion

### Interface de l'unité de connexion

- **Connecteur du câble du chargeur de VE** : Utilisé pour raccorder le câble du chargeur de VE à l'onduleur.
- **Indicateur LED du chargeur de VE** : Trois LED indiquent les différents statuts du chargeur de VE.

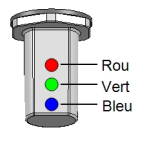

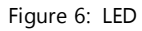

<span id="page-24-0"></span>Le tableau ci-après répertorie les indications données par les LED lorsque le câble du chargeur de VE est raccordé à l'onduleur et activé (reportez-vous au Guide d'installation du câble de chargeur de VE fourni avec le câble de chargeur de VE) :

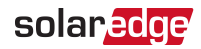

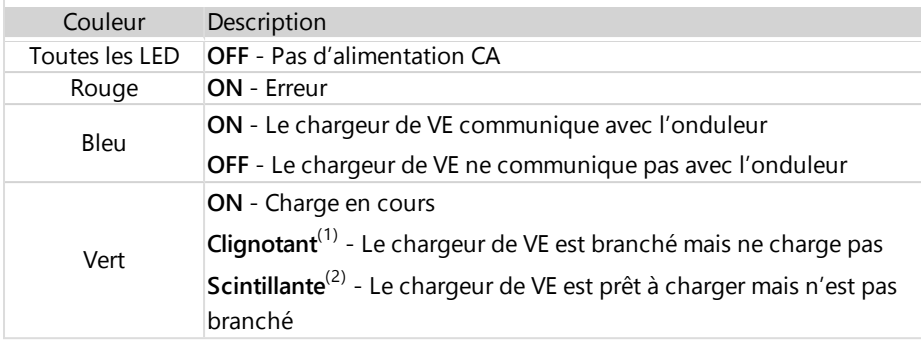

- **Entrée/sortie CA** : pour la connexion du réseau CA
- **Entrée CC** (Connecteurs MC4) : pour la connexion de l'installation PV
- **Presse-étoupe de communication** : pour la connexion des options de communication de l'onduleur. Reportez-vous à la section [Configuration](#page-54-0) de la [communication](#page-54-0) en [page](#page-54-0) 55 pour plus d'informations.
- **Bouton poussoir du chargeur de VE** : Le fait d'appuyer sur le bouton de l'unité de connexion a l'effet suivant :
	- Pour un système à charge programmée : Démarre la charge immédiatement (sans attendre les horaires de charge programmés). Pour définir un programme de charge, reportez-vous au Guide d'installation du câble de chargeur de VE (fourni avec le câble de chargeur de VE).
	- En cas d'erreur, le système effectue un nouveau test après 15 minutes. Appuyez sur le bouton-poussoir pour effectuer un nouveau test immédiatement.

### Interface de l'onduleur

- a an **Interrupteur ON/OFF/P** : Lorsque cet interrupteur est placé en position ON, les optimiseurs de puissance démarrent, la production d'énergie est activée, et l'onduleur peut commencer à exporter de l'énergie vers le réseau public. Lorsqu'il est placé en position OFF, la tension de l'optimiseur de puissance est réduite à une tension de sécurité basse et l'exportation d'énergie est interrompue. Lorsqu'il est en position OFF, le circuit de commande de l'onduleur reste alimenté.
- **Indicateur LED de l'onduleur** (See [Figure](#page-24-0) 6) : Indique le statut de l'onduleur, tel qu'il est décrit dans le tableau suivant :

<sup>(1)</sup>Allumée pendant 1 000 mS et éteinte pendant 1 000 mS

<sup>(2)</sup>Allumée pendant 100 mS et éteinte pendant 100 mS

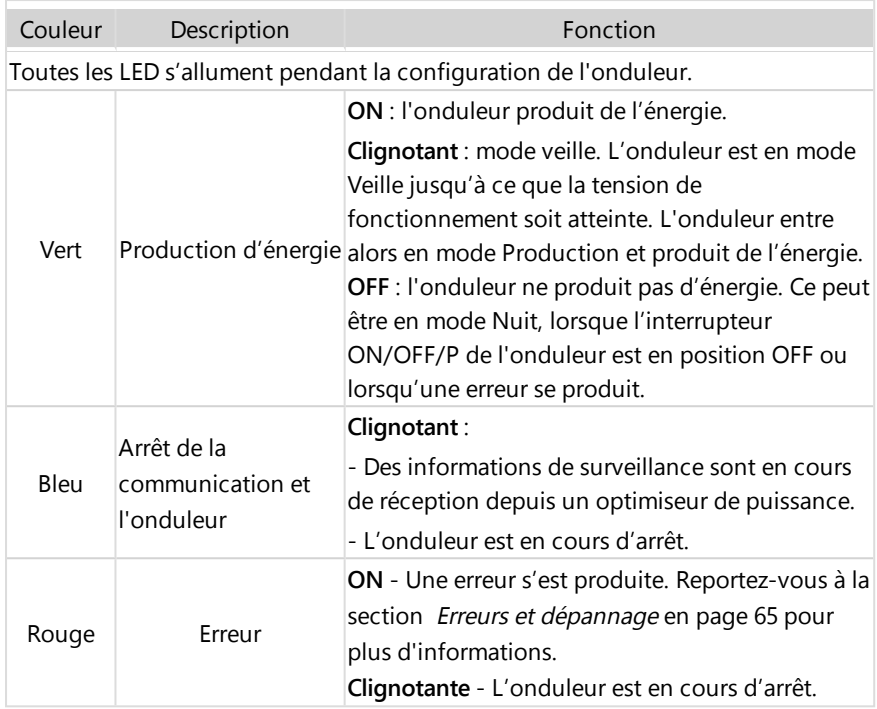

### Commutateurs DIP

Réglez les commutateurs DIP de calibrage du disjoncteur (voir [Figure](#page-26-0) 7).

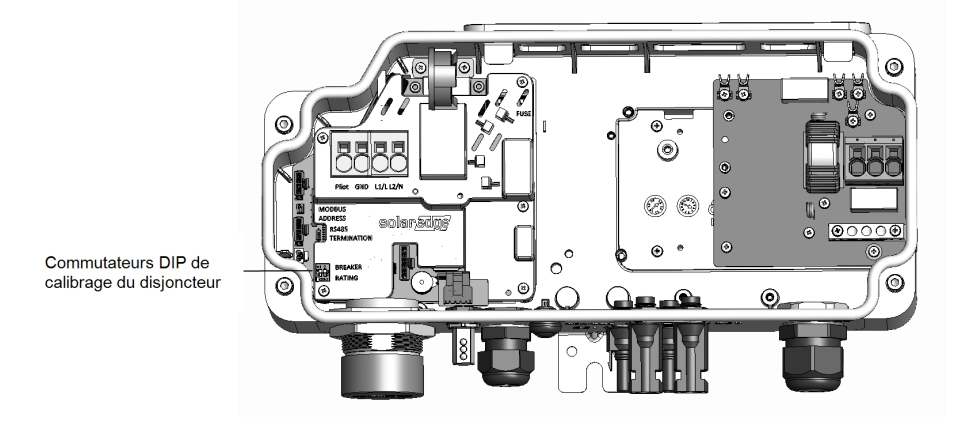

<span id="page-26-0"></span>Figure 7: Unité de connexion avec interfaces internes du chargeur de VE

Onduleur monophasé pour la charge de VE avec la configuration SetApp 1.1

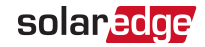

#### $\rightarrow$  réglez le calibrage du disjoncteur :

Utilisez les commutateurs DIP du disjoncteur pour régler le calibrage du disjoncteur.

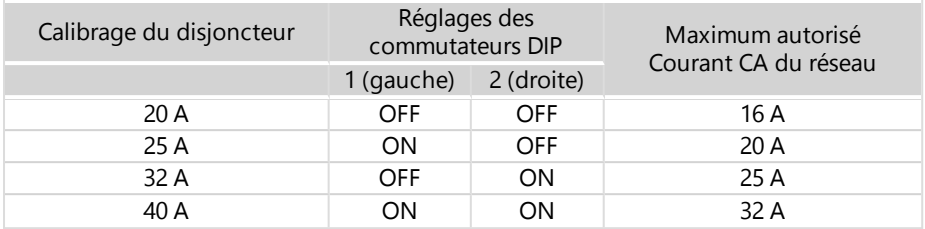

#### Avertisseur sonore

Le chargeur pour VE inclut un avertisseur sonore avec les indications suivantes :

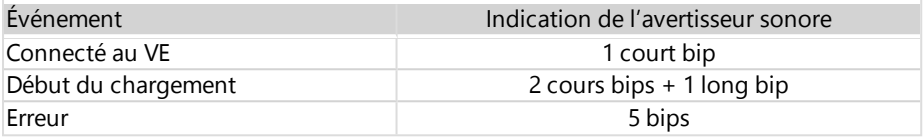

### <span id="page-27-0"></span>Montage de l'onduleur

L'onduleur est fourni avec un kit de support de montage :

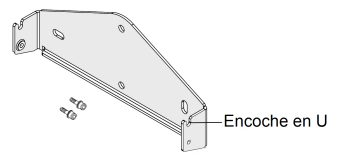

Figure 8: Support de montage

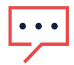

#### REMARQUE

Assurez-vous que la surface ou la structure de montage puisse supporter le poids de l'onduleur.

#### ATTENTION !

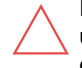

Les onduleurs et optimiseurs de puissance SolarEdge peuvent être installés à une distance minimale de 50 m (164 pieds) du bord d'un océan ou autre environnement salin, dès lors qu'ils n'ont pas à subir d'éclaboussures directes d'eau salée.

1. Déterminez à l'avance l'endroit où vous souhaitez fixer l'onduleur, sur un mur, un pilier ou un montant métallique. Il est recommandé de monter l'onduleur de puissance à un emplacement protégé de la lumière solaire directe.

2. Pour permettre la dissipation de la chaleur, maintenez un espace libre suffisant entre l'onduleur et les autres objets :

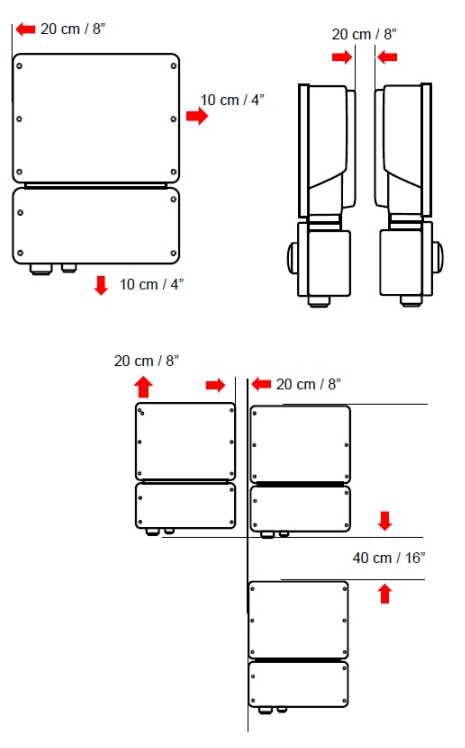

Figure 9: Zones d'espace

- 20 cm (8") du haut de l'onduleur.
- Au moins 45 cm (18") du bas de l'onduleur en cas d'installation à l'intérieur, 60 cm (24") à l'extérieur ; si l'entrée de conduit dans l'unité de connexion s'effectue par le bas, laissez également un espace suffisant pour les conduits.
- 10 cm (4") à droite et à gauche de l'onduleur.
- 3. Positionnez le support de montage contre le mur/poteau et marquez les emplacement de perçage des trous (reportez-vous à [Spécifications](#page-71-0) mécaniques [en](#page-71-0) [page](#page-71-0) 72 pour les dimensions de l'onduleur et du support de montage).
- 4. Percez les trous et fixez les supports. Vérifiez que le support est fermement fixé à la surface de montage.
- 5. Suspendez l'onduleur sur le support :

Onduleur monophasé pour la charge de VE avec la configuration SetApp 1.1

a. Soulevez l'onduleur par les côtés, ou tenez-le par le haut et le bas pour mettre l'unité en place.

solaredge

- b. Abaissez l'onduleur sur les encoches en U, comme illustré ci-dessous. Laissez l'onduleur reposer à plat contre le mur ou le poteau.
- c. Insérez les deux vis fournies à travers l'ailette externe du dissipateur thermique des deux côtés de l'onduleur et dans le support. Serrez les vis selon un couple de 4,0 N\*m/2,9 lb.\*po.

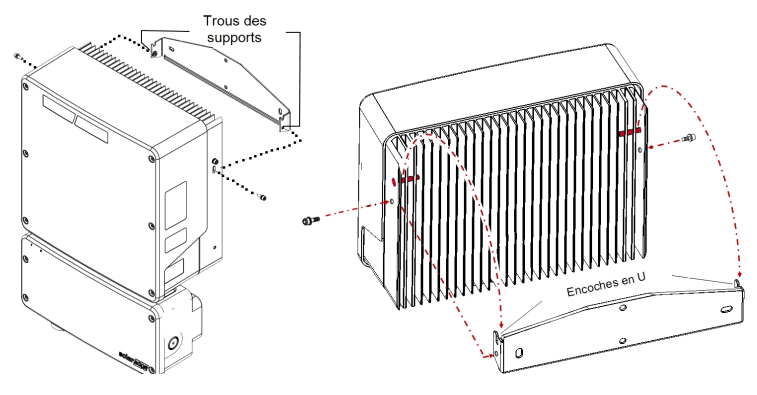

Figure 10: Suspension de l'onduleur sur les supports

6. Éventuellement, fixez le support de l'unité de connexion au mur/poteau à l'aide de 3 vis:

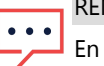

#### REMARQUE

En cas de remplacement de l'onduleur lorsque l'unité de connexion reste montée, il est recommandé d'utiliser les 3 trous.

a. Marquez l'emplacement de la vis de support pour l'unité de connexion, et éventuellement, des deux trous de support supplémentaires.

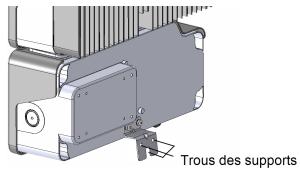

Figure 11: Support de l'unité de connexion

- b. Retirez l'onduleur du mur/poteau.
- c. Percez le trou pour le support de l'unité de connexion.
- d. Suspendez l'onduleur sur les supports installés.
- e. Fixez le support de l'unité de connexion à l'aide d'un boulon standard.
- 7. Insérez les vis sur le haut des supports de l'onduleur et fixez les deux supports en même temps.
- 8. Vérifiez que les supports sont solidement fixés à la surface d'installation.

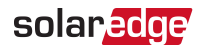

## <span id="page-31-1"></span><span id="page-31-0"></span>Chapitre 4: Raccordement du CA et des chaînes à l'unité de connexion

Ce chapitre décrit comment :

- Raccorder l'unité de connexion au réseau CA et aux chaînes PV.
- Si nécessaire, effectuez un raccordement à la masse supplémentaire, par exemple pour les installations sur des sites qui nécessitent une tige de mise à la terre.

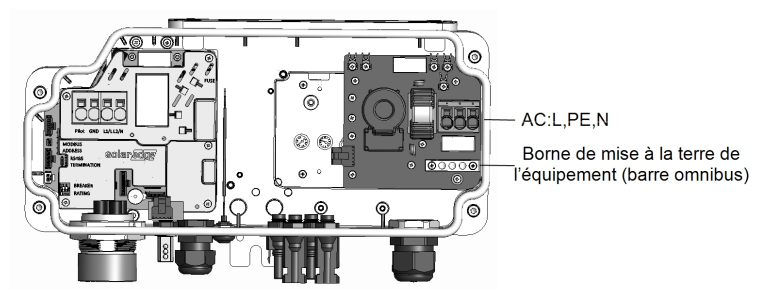

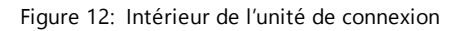

#### <span id="page-31-3"></span> $\rightarrow$  Pour raccorder le CA et la mise à la terre à l'unité de connexion :

- 1. Mettez le disjoncteur CA hors tension.
- 2. Ouvrez le couvercle de l'unité de connexion : Desserrez les quatre vis hexagonales et déplacez délicatement le couvercle horizontalement avant de l'abaisser.

#### ATTENTION !

Lorsque vous retirez le couvercle, assurez-vous de ne pas endommager les composants internes. SolarEdge ne peut être tenue pour responsable des composants endommagés à la suite d'une imprudence dans le retrait du couvercle.

<span id="page-31-2"></span>3. Dénudez la longueur requise sur les câbles externes et internes.

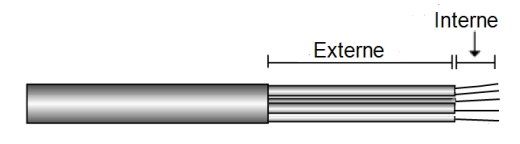

Figure 13: Dénudage – CA

4. Ouvrez le presse-étoupe CA et insérez le câble dans le presse-étoupe CA.

AVERTISSEMENT !

Arrêtez l'alimentation CA avant de brancher les bornes CA. Si vous branchez un fil de mise à la terre pour l'équipement, branchez-le avant de brancher les fils de la ligne CA et neutre.

5. Branchez les fils CA conformément aux étiquettes situées sur le bornier.

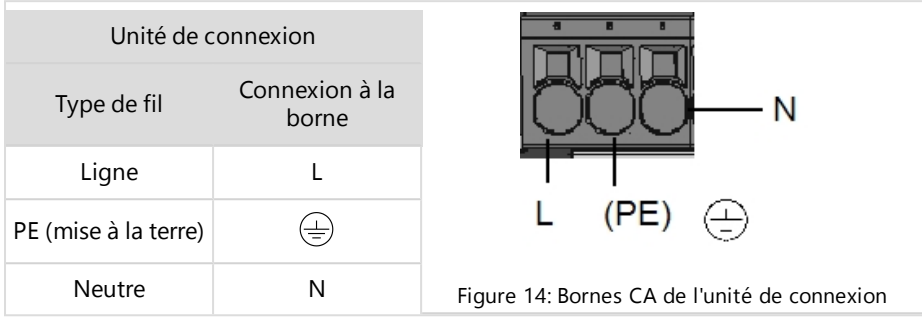

- 6. Vérifiez que les fils soient entièrement insérés et ne puissent être retirés facilement.
- 7. Serrez le presse-étoupe CA avec un couple compris entre 2,8 et 3,3 N\*m.
- 8. Vérifiez qu'il ne reste aucun fil non branché à l'inverseur et que les vis de serrage sont serrées.

 $\rightarrow$  Pour connecter une mise à la terre supplémentaire :

- 1. Répétez les étapes 1 à 3 de la procédure précédente.
- 2. Ouvrez le presse-étoupe CA et insérez le câble de mise à la terre dans le presseétoupe CA.
- 3. Dénudez 8 mm du fil de mise à la terre (voir [Figure](#page-31-2) 13).
- 4. Insérez le fil de mise à la terre dans la barre de bus de mise à la terre de l'équipement (voir [Figure](#page-31-3) 12).
- 5. Serrez la vis de la barre de bus avec un couple de : 3,4 N\*M

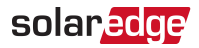

 $\rightarrow$  Pour connecter les chaînes à l'unité de connexion à l'aide de connecteurs MC4 :

Connectez les connecteurs DC de chaque chaîne aux connecteurs DC+ et DC-, conformément aux étiquettes sur l'unité de connexion.

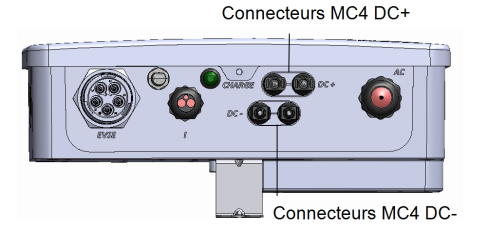

Figure 15: Unité de connexion avec connecteurs MC4

## <span id="page-34-0"></span>Sélection d'un disjoncteur différentiel (RCD)

#### ÉLÉMENT DE SÉCURITÉ IMPORTANT

Tous les onduleurs SolarEdge intègrent un disjoncteur différentiel (RCD) interne certifié afin de protéger contre une éventuelle électrocution ou un incendie en cas de dysfonctionnement du réseau PV, des câbles ou de l'onduleur. Le disjoncteur différentiel comporte deux seuils de déclenchement, comme l'exige la certification (DIN VDE 0126-1-1). La valeur par défaut pour la protection contre l'électrocution est de 30 mA ; elle est de 300 mA pour le courant à montée lente.

Si la réglementation locale exige un disjoncteur différentiel externe, vérifiez le type de disjoncteur qu'exige la réglementation électrique pertinente. Installez le disjoncteur différentiel conformément aux normes et directives locales applicables. SolarEdge recommande d'utiliser un disjoncteur différentiel de type A. La valeur recommandée du disjoncteur différentiel est de 100 mA ou de 300 mA, à moins que la réglementation électrique locale concernée n'exige une valeur inférieure. Si la réglementation locale l'exige, l'utilisation d'un disjoncteur différentiel de type B est permise.

#### REMARQUE

Si vous disposez de plusieurs onduleurs, un disjoncteur différentiel par onduleur est requis.

Dans les installations pour lesquelles la réglementation électrique locale exige un disjoncteur différentiel avec une valeur de courant de fuite inférieure, le courant de décharge peut entraîner un déclenchement intempestif du disjoncteur différentiel externe. Nous vous recommandons de suivre les étapes suivantes pour éviter le déclenchement intempestif du disjoncteur différentiel externe :

- Sélectionnez le disjoncteur différentiel approprié pour le bon fonctionnement de l'installation : Un disjoncteur différentiel de 30 mA peut en réalité se déclencher lors d'une fuite de seulement 15 mA (conformément à la norme IEC 61008). Les disjoncteurs différentiels de grande qualité se déclencheront généralement à une valeur plus proche de leur valeur nominale.
- Configurez la tension de déclenchement du disjoncteur différentiel interne de l'onduleur à une valeur inférieure à la tension de déclenchement du disjoncteur différentiel externe. Le disjoncteur différentiel interne se déclenchera si le courant dépasse la valeur autorisée, mais comme le disjoncteur différentiel interne de l'onduleur se réinitialise automatiquement lorsque les courants résiduels sont faibles, cela vous évitera une réinitialisation manuelle.

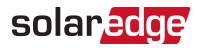

Pour des informations détaillées, reportez-vous au document RCD Selection for SolarEdge Inverters Application Note, disponible sur le site Web de SolarEdge à l'adresse

[http://www.solaredge.com/sites/default/files/application\\_note\\_ground\\_](http://www.solaredge.com/sites/default/files/application_note_ground_fault_rcd.pdf) [fault\\_rcd.pdf.](http://www.solaredge.com/sites/default/files/application_note_ground_fault_rcd.pdf)

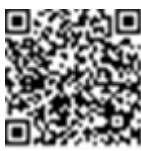
# Chapitre 5: [Activation, mise en service](#page-54-0) et configuration du système

À ce stade, vous pouvez connecter les options de communication en suivant la procédure décrite dans le documentConfiguration de la communication en [page](#page-54-0) 55.

Une fois toutes les connexions effectuées, le système doit être activé et mis en service au moyen de l'application mobile Inverter SetApp. Vous pouvez télécharger l'application sur l'Apple App Store et Google Play avant d'arriver sur le site.

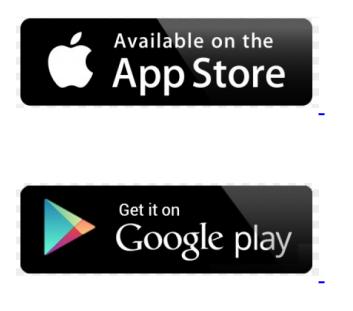

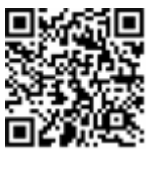

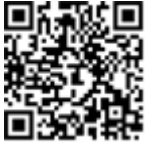

Une connexion Internet est nécessaire pour le téléchargement et l'enregistrement unique, mais elle n'est pas nécessaire pour utiliser l'application SetApp.

# Étape 1 : Activation de l'installation

Pendant l'activation du système, une connexion Wi-Fi est créée entre l'appareil mobile et l'onduleur, et le micrologiciel du système est mis à niveau.

**Avant l'activation :** téléchargez l'application SetApp, enregistrez-vous (la première fois) et connectez-vous à celle-ci sur votre appareil mobile. Une connexion Internet est requise pour le téléchargement et l'enregistrement unique. Vérifiez que vous disposez bien de la dernière version de l'application.

#### $\rightarrow$  Pour activer l'onduleur :

- 1. Mettez sous tension le disjoncteur CA sur le panneau de distribution principal.
- 2. Ouvrez l'application SetApp et suivez les instructions à l'écran (scannez le codebarres de l'onduleur, placez l'interrupteur ON/OFF/P en position P, puis repassez en position ON (1) dans les 5 secondes). SetApp crée une connexion Wi-Fi, met à niveau le micrologiciel du CPU de l'onduleur et active l'onduleur.

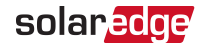

- 3. Une fois l'activation terminée, effectuez l'une des opérations suivantes :
	- Sélectionnez **Activer un autre onduleur** pour activer des onduleurs supplémentaires.
	- Sélectionnez **Commencer la mise en service** pour le couplage et autre configuration du système. L'écran de Commissioning (Mise en service) s'affiche. Pour plus d'informations, reportez-vous à la section suivante.

### <span id="page-37-0"></span> Étape 2 : Mise en service et configuration de l'installation

Cette section décrit comment utiliser les menus de l'application SetApp pour mettre en service et configurer les paramètres de l'onduleur.

Les menus peuvent varier dans votre application, en fonction de votre type de système.

 $\rightarrow$  Pour accéder à l'écran de Commissioning (Mise en service) :

Effectuez l'une des opérations suivantes :

Lors d'une première installation : Une fois l'activation terminée, dans l'application SetApp, appuyez sur **Start Commissioning (Démarrer la mise en service)**. L'écran principal du menu Commissioning (Mise en service) s'affiche.

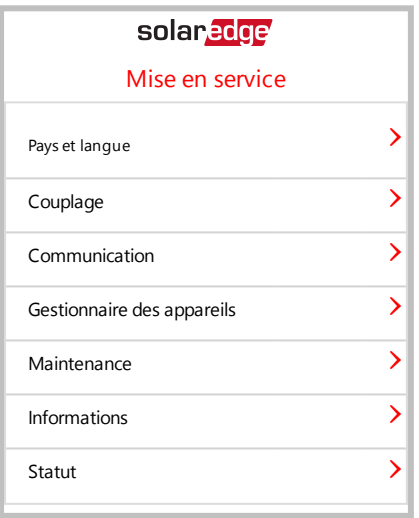

Si l'onduleur a déjà été activé et mis en service :

- S'il est pas encore mis en marche : mettez en marche l'alimentation de l'onduleur en mettant sous tension le disjoncteur sur le panneau de distribution principal.
- Ouvrez l'application SetApp et suivez les instructions à l'écran (scannez le code-barres de l'onduleur, placez l'interrupteur ON/OFF/P en position P pendant moins de 5 secondes, puis relâchez-le).

L'appareil mobile crée une connexion Wi-Fi avec l'onduleur et affiche l'écran principal de Commissioning (Mise en service).

Sur les menus principaux, appuyez sur les flèches rouges de menu (›) pour effectuer la mise en service du système ou une tâche de configuration. Appuyez sur la flèche **Retour** (‹) pour revenir au menu précédent.

Les sections suivantes fournissent des informations supplémentaires sur les options de configuration (outre **Country and Language (Pays et langue)** et **Pairing (Couplage)**, décrits dans le document Étape 2 : Mise en service et [configuration](#page-37-0) de l'installation [en](#page-37-0) [page](#page-37-0) 38).

### Configuration du pays et de la langue

- 1. Depuis l'écran Commissioning (Mise en service), sélectionnez **Country and Language (Pays et langue)**.
- 2. Dans la liste déroulante **Country (Pays)**, sélectionnez le pays correspondant.

#### AVERTISSEMENT !

L'onduleur doit être configuré avec la bonne option, afin de s'assurer qu'il respecte le code de réseau du pays et fonctionne correctement avec les grilles du pays.

- 3. Dans la liste déroulante **Language (Langue)**, sélectionnez la langue.
- 4. Appuyez sur **Set Language (Définir la langue)**.

### Couplage

- 1. Dans le menu principal, sélectionnez **Pairing (Couplage)**.
- 2. Appuyez sur **Start Pairing (Commencer le couplage)**.
- 3. Lorsque Pairing Complete (Couplage terminé) s'affiche, le processus de démarrage du système commence :

Comme l'onduleur est allumé, les optimiseurs de puissance commencent à produire de l'énergie et l'onduleur commence à convertir le CA.

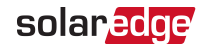

#### AVERTISSEMENT !

Lorsque vous mettez l'interrupteur ON/OFF/P de l'onduleur en position ON, les câbles CC sont à haute tension, et les optimiseurs de puissance ne produisent plus une énergie sans danger.

Lorsque l'onduleur commence à convertir l'énergie après le raccordement initial au CA, l'onduleur entre en mode Réveil jusqu'à avoir atteint sa tension de fonctionnement. Ce mode est indiqué par le voyant LED de l'onduleur, qui clignote en vert.

Lorsque la tension de fonctionnement est atteinte, l'onduleur entre en mode Production et produit de l'énergie. Ce mode est indiqué par le voyant LED de l'onduleur, vert continu.

<span id="page-39-0"></span>4. Appuyez sur **OK** pour revenir au menu principal.

### [Presse-étoupe de communication](#page-54-0)

Les paramètres de communication ne peuvent être configurés qu'une fois les raccordements de communication effectués. Reportez-vous à la section Configuration de la [communication](#page-54-0) en [page](#page-54-0) 55.

- 1. Sélectionnez le menu **Communication (Communication)** pour définir et configurer :
	- L'option de communication utilisée par l'onduleur pour communiquer avec la . plateforme de surveillance ;
	- **EXTE:** L'option de communication utilisée pour communiquer entre plusieurs appareils SolarEdge ou d'autres appareils non-SolarEdge externes, tels que des compteurs électriques ou des enregistreurs.
- 2. Appuyez sur la flèche rouge du Serveur pour définir la méthode de communication utilisée pour la communication entre les appareils et la plateforme de surveillance SolarEdge. La méthode utilisée par défaut est le réseau local.

### REMARQUE

Le menu Server (Serveur) montre uniquement les options de communication installées sur l'onduleur.

Pour des informations détaillées sur toutes les options de communication, reportez-vous à la Note d'application des options de communication, disponible sur le site Web de SolarEdge à l'adresse [https://www.solaredge.com/sites/default/files/solaredge](https://www.solaredge.com/sites/default/files/solaredge-communication_options_application_note_v2_250_and_above.pdf)[communication\\_options\\_application\\_note\\_v2\\_250\\_and\\_above.pdf.](https://www.solaredge.com/sites/default/files/solaredge-communication_options_application_note_v2_250_and_above.pdf)

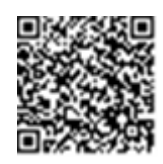

## Contrôle de l'alimentation

Les options de contrôle de l'alimentation sont décrites en détail dans la Note d'application du contrôle de l'alimentation, disponible sur le site Web de SolarEdge à l'adresse

[https://www.solaredge.com/sites/default/files/application\\_note\\_power\\_](https://www.solaredge.com/sites/default/files/application_note_power_control_configuration.pdf) [control\\_configuration.pdf.](https://www.solaredge.com/sites/default/files/application_note_power_control_configuration.pdf)

L'option Contrôle du réseau peut être désactivée. Son activation donne accès à des options supplémentaires dans le menu.

L'option Gestionnaire de puissance est utilisée pour définir la limite de l'exportation d'énergie, conformément à la description dans la Note d'application des limites d'exportation, disponible sur le site Web de SolarEdge à l'adresse [https://www.solaredge.com/sites/default/files/feed](https://www.solaredge.com/sites/default/files/feed-in_limitation_application_note.pdf)[in\\_limitation\\_application\\_note.pdf.](https://www.solaredge.com/sites/default/files/feed-in_limitation_application_note.pdf)

### Gestionnaire de périphériques

Dans le menu **Commissioning (Mise en service)**, sélectionnez **Device Manager (Gestionnaire de périphériques)** pour configurer plusieurs dispositifs de gestion intelligente de l'énergie pour le système.

Pour plus d'informations, rendez-vous sur <https://www.solaredge.com/products/device-control#/>.

### **Maintenance**

Dans le menu **Commissioning (Mise en service)**, sélectionnez **Maintenance (Maintenance)** pour configurer plusieurs paramètres système, décrits cidessous.

- Date and Time (Date et heure) : Définit l'horloge en temps réel interne. En cas de connexion à la plateforme de surveillance, la date et l'heure sont définies automatiquement, et seul le fuseau horaire doit être défini.
- Reset Counters (Réinitialiser les compteurs) : Réinitialise les compteurs d'énergie accumulée envoyés à la plateforme de surveillance.
- Factory Reset (Restaurer les paramètres d'usine) : Rétablit l'ensemble des paramètres par défaut de l'appareil.

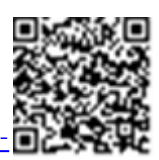

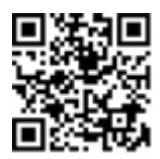

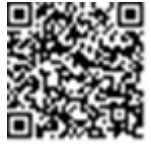

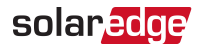

- **Firmware Upgrade** (Mise à niveau du micrologiciel) : Effectue une mise à niveau du micrologiciel.
- Diagnostics (Diagnostic) : Affiche les écrans Statut d'isolation et Statut de l'optimiseur de puissance. Reportez-vous à [https://www.solaredge.com/sites/default/files/application\\_note\\_](https://www.solaredge.com/sites/default/files/application_note_isolation_fault_troubleshooting.pdf) [isolation\\_fault\\_troubleshooting.pdf](https://www.solaredge.com/sites/default/files/application_note_isolation_fault_troubleshooting.pdf).

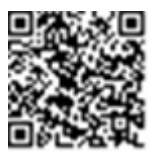

- **Activate Standby Mode** (Activer le mode Veille) : Active/désactive le mode Veille pour une mise en service à distance.
- **Grid Protection** (Protection du réseau) : Disponible dans certains pays. Permet d'afficher et de définir les valeurs de protection du réseau.
- **Board Replacement** (Remplacement de la carte) : Sauvegarde et rétablit les paramètres système, y compris les compteurs d'énergie. Utilisé lors du remplacement de la carte, conformément aux instructions fournies avec les kits de remplacement.

### Informations

Dans le menu **Commissioning (Mise en service)**, sélectionnez **Information (Informations)** pour afficher configurer plusieurs paramètres système, décrits ci-dessous.

- **CPU Version** (Version du CPU) : Version du micrologiciel de la carte de communication
- DSP 1 /2 **Version** (Version DSP 1/2) : Version du micrologiciel de la carte numérique

REMARQUE

Assurez-vous d'avoir ces informations à portée de main lorsque vous contactez l'assistance SolarEdge.

- **Serial Number** (Numéro de série) : Numéro de série de l'onduleur, tel qu'il apparaît sur l'étiquette du boîtier
- **Error Log** (Journal d'erreurs) : Affiche les cinq dernières erreurs et permet de réinitialiser (effacer) le journal.
- **Journal d'avertissements :** Affiche les cinq derniers avertissements et permet de réinitialiser (effacer) le journal.

## Étape 3 : Vérification de la bonne activation et mise en service

- 1. Sélectionnez **Information (Informations)** et vérifiez que les bonnes versions du micrologiciel sont installées sur chaque onduleur.
- 2. Sélectionnez **Status (Statut)** et vérifiez que l'onduleur fonctionne et produit de l'énergie (voir également [Affichage](#page-43-0) du statut du système en [page](#page-43-0) 44).
- 3. Vérifiez que les configurations supplémentaires sont correctes, en affichant les écrans Status (Statut) correspondants.
- 4. Vérifiez que la LED verte de l'onduleur est allumée et fixe.

Votre système de récupération d'énergie SolarEdge est désormais opérationnel.

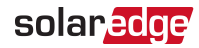

## <span id="page-43-0"></span>[Affichage du](#page-24-0) statut du système

Pendant le fonctionnement normal, l'écran **Status (État)** affiche tous les paramètres et l'état opérationnel de l'onduleur. Faites défiler vers le haut ou le bas pour afficher différents paramètres d'état, comme décrit dans les sections suivantes.

Les voyants fournissent plus d'informations sur le fonctionnement du système ; reportez-vous à LED en [page](#page-24-0) 25.

#### $\rightarrow$  Accédez à l'écran Status (État) :

Dans le menu **Commissioning (Mise en service)**, sélectionnez **Status (État)**. L'écran Status (État) principal de l'onduleur est affiché (voir ci-dessous).

Une icône rouge ou orange (par exemple :  $\bigcirc$ ) peut apparaître dans l'angle supérieur gauche d'une cellule d'état, indiquant une erreur. La couleur indique la gravité de l'erreur (le rouge étant la gravité maximale). La description ou des informations sur l'erreur apparaissent à l'écran. Touchez la ligne d'erreur pour plus d'informations et des instructions de [dépannage](#page-64-0), et reportez-vous à Erreurs et dépannage en [page](#page-64-0) 65. Une icône d'horloge rouge  $(\bigcup)$  peut apparaître dans l'angle supérieur gauche d'une cellule d'état, indiquant un état temporaire, tel qu'un processus de connexion. Lorsque le processus est terminé, l'icône disparaît et un message d'état constant est affiché.

### État principal de l'onduleur

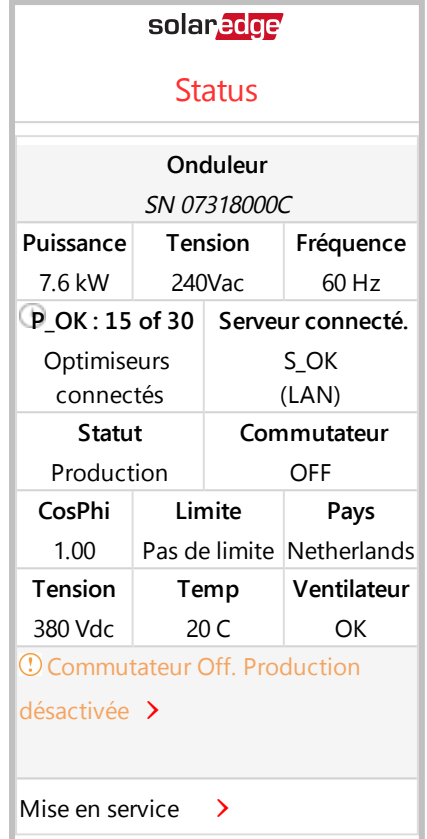

- **Onduleur** : Le numéro de série de l'onduleur
- **Puissance** : La puissance de sortie CA .
- **Tension (V CA)** : La tension de sortie CA
- **Fréquence** : La fréquence de sortie CA
- **P\_OK : xxx sur yyy :** Il y a une connexion aux optimiseurs de puissance et au moins un optimiseur de puissance envoie des données de surveillance. XXX est le nombre d'optimiseurs de puissance pour lesquels des données télémétriques ont été reçues au cours des deux dernières heures. YYY est le nombre d'optimiseurs de puissance couplés identifiés pendant le processus de couplage le plus récent. Si XXX et YYY ne

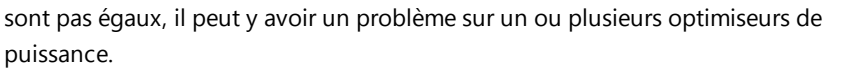

- **S\_OK** : La connexion au portail de supervision. (**Serveur connecté** apparaît uniquement si l'onduleur est connecté au portail de supervision).
- **État :** L'état opérationnel de l'onduleur : Off (Éteint), Not Paired (Non couplé), Night Mode (Mode nuit), Error (Erreur), Pairing (Couplage), ou Production (Production).
- **Commutateur** : Indique la position du commutateur ON/OFF/P de l'onduleur : Position On (Allumé), Off (Éteint) ou P (Couplage).
- **CosPhi** : Indique le ratio entre la puissance active et réactive. Une valeur négative indique un CosPhi en retard.
- Pour plus d'informations, reportez-vous au document Power Control Application Note, disponible sur le site Web de SolarEdge à l'adresse https://www.solaredge.com/sites/default/files/application\_note [power\\_control\\_configuration.pdf.](https://www.solaredge.com/sites/default/files/application_note_power_control_configuration.pdf)

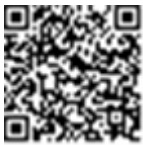

solaredge

- **Limite** : La puissance de sortie maximale de l'onduleur
- **Pays** : Le pays sélectionné et son paramètre de réseau
- **Tension (V CC)** : La tension d'entrée CC
- **Temp** (°C ou °F) : La température du dissipateur thermique de l'onduleur

## État du site

L'écran Site status (État du site) présente l'état cumulé de tous les onduleurs connectés à un onduleur maître dans une chaîne (bus) et l'état de l'onduleur maître.

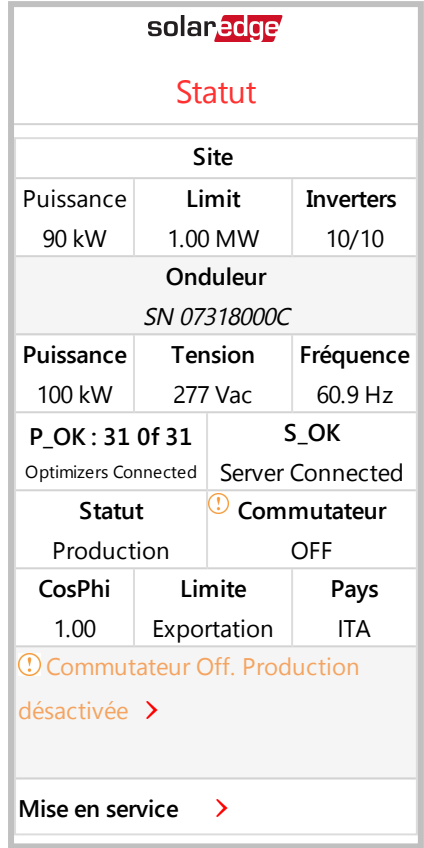

- **État** du site :
	- **Production** : La puissance de sortie CA
	- **Limite** : Paramètre de limitation (Exportation ou production)
	- **Onduleurs** : Nombre d'onduleurs connectés dans la grappe y compris le maître

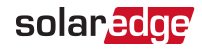

## <span id="page-47-0"></span>État de communication

Cet écran affiche l'état des options de connexion : LAN, RS485, Wi-Fi, cellulaire ou ZigBee Plug-in.

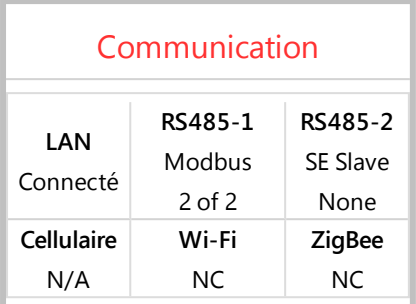

Pour chaque option de communication, l'un des états suivants est affiché :

- **Connecté** : L'onduleur a réussi à établir la connexion et la communication avec le port de serveur spécifié
- **NC** : Non connecté
- **S\_OK** : La connexion avec le portail de supervision est établie (doit apparaître uniquement en cas de connexion avec le serveur)
- **N/A** : Non applicable
- **x sur y** : Nombre d'appareils connectés sur l'ensemble des appareils
- Affiché temporairement (avec un symbole d'horloge  $\odot$ ) :
	- **Communication en cours d'initialisation**
	- **Connexion** à un réseau
	- **Connexion** aux serveurs SolarEdge
- **Message d'erreur** (avec le symbole <sup>(1)</sup>

## État de l'énergie de l'onduleur

Affiche l'énergie totale produite au cours du dernier jour, mois, année et depuis l'installation de l'onduleur.

![](_page_48_Picture_350.jpeg)

- **Aujourd'hui** : Depuis minuit
- **Ce mois** : Depuis le 1er du mois actuel
- **Cette année** : Depuis le 1er janvier
- Total (Wh) : L'énergie totale de l'onduleur. Si un compteur externe est installé, la valeur affichée sur cette ligne dépend du type de compteur connecté à l'onduleur et de son emplacement :
	- Si un compteur bidirectionnel est connecté au point de consommation, cette valeur est l'énergie consommée.
	- Si le compteur est installé au point de production, cette valeur est l'énergie produite par le site.
	- Si le compteur est installé au point de connexion au réseau, cette valeur est l'énergie exportée vers le réseau.

![](_page_49_Picture_1.jpeg)

### État du compteur

![](_page_49_Picture_425.jpeg)

- **Type et fonction** : Affiche les fonctionnalités du compteur (Production, Export, Import, Export+Import).
- $\blacksquare$  État : Affiche OK si le compteur communique avec l'onduleur.
- **External de Sance Servers** : En cas d'erreur du compteur, elle est affichée sur cette ligne.
- **Puissance** : Selon le type de compteur connecté à l'onduleur, cette ligne affiche la puissance exportée ou importée.
- Énergie : L'énergie totale lue par le compteur. La valeur affichée sur cette ligne dépend du type de compteur connecté à l'onduleur et de son emplacement :
	- Si un compteur bidirectionnel est connecté au point de consommation, cette valeur est l'énergie consommée.
	- Si le compteur est installé au point de connexion de production, cette valeur est l'énergie produite par le site.
	- Si le compteur est installé au point de connexion au réseau, cette valeur est l'énergie exportée vers le réseau.

REMARQUE Ces données sont cumulées selon une horloge temps réel interne.

### État de chargement de VE

Lorsque le chargeur de VE est activé, cet écran affiche l'état de chargement du VE, selon le mode de charge.

![](_page_50_Picture_365.jpeg)

- **État du VE/de la voiture** : Connecté/Déconnecté/En charge
- **Chargeur** : Puissance de charge x,x kW/Prêt/Initialisation en cours
- **Énergie ajoutée** : 0 999 kWh ajoutés à la batterie du VE. Après la déconnexion du chargeur de VE, la dernière charge d'énergie est affichée.

### [Surveillance et compte-rendu des données](#page-54-0)  d'installation

#### REMARQUE

La surveillance du site exige la connexion de l'onduleur au portail de supervision en utilisant l'une des options filaires ou sans fil disponibles auprès de SolarEdge. Reportez-vous à Configuration de la communication en [page](#page-54-0) 55.

![](_page_51_Picture_1.jpeg)

### Le portail de supervision

Le portail de supervision permet une surveillance améliorée des performances PV et assure le rendement grâce à une détection immédiate des pannes au niveau du module, de la chaîne et du système.

L'utilisation du portail, vous permet de :

- Afficher les dernières performances des composants spécifiques.
- Trouver les composants sous-performants, tels que les modules, en comparant leurs performances à celles des autres composants du même type.
- Localiser l'emplacement des composants en alerte en utilisant l'agencement physique.

Le portail de supervision permet d'accéder aux informations sur le site, et notamment à des informations à jour affichées dans une vue physique ou logique :

- Agencement logique : Affiche un agencement schématique en arborescence des composants du système tels que : onduleurs, chaînes, modules, compteurs et capteurs, ainsi que leur connectivité électrique. Cette vue vous permet de visionner quels modules sont connectés sur chaque chaîne, quelles chaînes sont connectées à chaque onduleur, et ainsi de suite.
- Agencement physique : Affiche une vue plongeante du positionnement réel des modules dans le site, et permet de pointer les problème à l'emplacement exact de chaque module sur une carte virtuelle du site.

Si vous n'indiquez pas la cartographie des optimiseurs de puissance installés, le portail de supervision présentera l'agencement logique indiquant les optimiseurs de puissance connectés à un onduleur, mais ne montrera pas les chaînes ou l'emplacement physique des optimiseurs de puissance.

Le portail de supervision comprend un système d'aide intégré, qui vous guide dans les fonctionnalités de surveillance.

Pour plus d'informations, reportez-vous à <https://www.solaredge.com/products/pv-monitoring#/>.

### Création d'agencements logique et physique à l'aide des informations d'installation

Pour afficher un agencement logique, insérez le numéro de série de l'onduleur dans le nouveau site créé dans le portail de supervision. Lorsque la communication entre l'onduleur et le serveur de surveillance est établie, l'agencement logique est affiché.

Pour afficher l'agencement physique, vous devez tracer la carte des emplacements des optimiseurs de puissance installés. Pour tracer la carte des emplacements, utilisez l'une des méthodes décrites dans les sections suivantes.

#### **Designer**

Designer recommande les onduleurs et les optimiseurs de puissance à sélectionner selon la taille du site, et permet la génération de rapports. Vous pouvez créer un projet dans Designer et exporter la conception du site avec l'agencement des chaînes vers le portail de supervision.

Pour plus d'informations, reportez-vous à <https://www.solaredge.com/products/installer-tools/designer#/>.

### Application Mapper

Utilisez l'application sur smartphone Mapper pour scanner les codesbarres 2D des optimiseurs de puissance et des onduleurs et créer une carte virtuelle d'un site PV pour une surveillance avancée et une maintenance plus facile.

L'application Mapper est intégrée au portail de supervision et permet ce qui suit :

- Facilité d'enregistrement des nouveaux systèmes sur site.
- Créer, modifier et vérifier l'agencement physique du système.
- Scan et affectation du numéro de série de l'optimiseur de puissance au module correct dans l'agencement physique du système.

Pour des informations détaillées, reportez-vous aux vidéos de démonstration de Mapper :

Création de nouveaux sites à l'aide de [l'application](https://www.youtube.com/watch?v=NM4FbleGNUc) mobile Mapper

[Cartographie](https://www.youtube.com/watch?v=JbriIDSrsOQ) de sites existants à l'aide de l'application mobile **[Mapper](https://www.youtube.com/watch?v=JbriIDSrsOQ)** 

![](_page_52_Picture_15.jpeg)

![](_page_52_Picture_16.jpeg)

### Éditeur d'agencement physique

- 1. Si vous êtes un installateur enregistré, accédez à la page de création de site du portail de supervision à l'adresse [https://monitoring.solaredge.com/solaredge](https://monitoring.solaredge.com/solaredge-web/p/home#createSites)[web/p/home#createSites](https://monitoring.solaredge.com/solaredge-web/p/home#createSites). Si vous ne vous êtes pas encore inscrit, accédez à [https://monitoring.solaredge.com/solaredge](https://monitoringpublic.solaredge.com/solaredge-web/p/createSelfNewInstaller?locale=en_US)[web/p/createSelfNewInstaller](https://monitoringpublic.solaredge.com/solaredge-web/p/createSelfNewInstaller?locale=en_US).
- 2. Saisissez tous les renseignements requis à l'écran, qui comprennent des informations sur votre installation, ainsi que des détails sur sa cartographie logique et physique.

### Utilisation d'un modèle papier

Remplissez le modèle d'agencement physique (téléchargeable à partir du site Web de SolarEdge [http://www.solaredge.com/files/pdfs/physical](http://www.solaredge.com/files/pdfs/physical-layout-template.pdf)[layout-template.pdf](http://www.solaredge.com/files/pdfs/physical-layout-template.pdf)) en utilisant les autocollants de codes-barre 2D détachables sur chaque optimiseur de puissance. Une fois le formulaire rempli, utilisez Mapper pour scanner les codes 2D et créer la carte dans le

portail de supervision. Éventuellement, vous pouvez envoyer la feuille d'autocollants à l'assistance SolarEdge pour qu'elle crée l'agencement physique.

![](_page_53_Picture_8.jpeg)

![](_page_53_Picture_9.jpeg)

![](_page_53_Picture_10.jpeg)

# <span id="page-54-0"></span>Chapitre 6: Configuration de la communication

L'onduleur envoie les informations suivantes au portail de supervision :

- Informations sur l'optimiseur de puissance reçues via les lignes d'alimentation CC (le circuit de sortie PV)
- Informations sur l'onduleur
- Informations de tout autre appareil connecté

Ce chapitre décrit la configuration de la communication entre :

- L'onduleur et le portail de supervision via Internet (câblé/sans fil), ou via une connexion cellulaire
- Plusieurs onduleurs pour une configuration maître/esclave

La configuration des communications n'est pas nécessaire pour la collecte d'énergie, mais elle est requise pour utiliser le portail de supervision.

#### ATTENTION !

Lors de la connexion des câbles de communication, assurez-vous que le commutateur ON/OFF/P en bas de l'onduleur est désactivé (OFF) et que l'alimentationCA est coupée.

Lors de la configuration des paramètres de communication, assurez-vous que le commutateur ON/OFF/P (etle commutateur de l'unité de connexion, le cas échéant) est coupé (OFF) et que l'alimentation CA est activée.

## Options de communication

Les types de communication suivants peuvent être utilisés pour transférer les informations surveillées de l'onduleur à la plateforme de surveillance.

Seuls les produits de communication proposés par SolarEdge sont pris en charge.

### Ethernet

L'Ethernet est utilisé pour une connexion au réseau local. Pour connaître les instructions de connexion, reportez-vous au document Création d'une [connexion](#page-58-0) [Ethernet](#page-58-0) (LAN) en [page](#page-58-0) 59

### RS485

Les ports RS485 suivants sont disponibles :

- RS485-1 : Se connecte au circuit du chargeur de VE interne et (en option) permet de connecter d'autres périphériques ModBus sur le même bus, notamment des appareils de mesure externes.
- RS485-2 : Permet de connecter plusieurs appareils SolarEdge et non-SolarEdge sur le même bus.

Pour connaître les instructions de connexion, reportez-vous au document [Création](#page-61-0) d'une [connexion](#page-61-0) Bus RS485 en [page](#page-61-0) 62

### Wi-Fi

Cette option de communication permet d'utiliser une connexion Wi-Fi pour se connecter à la plateforme de surveillance.

Le point d'accès Wi-Fi est intégré à l'onduleur. Une antenne est nécessaire (et disponible auprès de SolarEdge) pour se connecter à la plateforme de surveillance.

## Cellulaire

Cette option de communication sans fil (vendue séparément) permet d'utiliser une connexion cellulaire pour connecter un ou plusieurs périphériques (en fonction du plan de données utilisé) à la plateforme de surveillance.

Le plug-in cellulaire est fourni avec un manuel d'utilisation, qui doit être consulté avant la connexion. Voir

[https://www.solaredge.com/sites/default/files/cellular-plug-in-for-setapp-installation](https://www.solaredge.com/sites/default/files/cellular-plug-in-for-setapp-installation-guide.pdf)[guide.pdf.](https://www.solaredge.com/sites/default/files/cellular-plug-in-for-setapp-installation-guide.pdf)

## **ZigBee**

Cette option permet une connexion sans fil et nécessite un plug-in ZigBee et une antenne externe. La connexion ZigBee est utilisée pour connecter un ou plusieurs périphériques à une passerelle ZigBee SolarEdge et permet de communiquer sans fil avec la plateforme de surveillance SolarEdge.

La passerelle ZigBee est fournie avec un guide d'utilisation, qui doit être consulté avant la connexion. Voir

[https://www.solaredge.com/sites/default/files/se-zigbee-gateway-for](https://www.solaredge.com/sites/default/files/se-zigbee-gateway-for-setapp-installation-guide.pdf)[setapp-installation-guide.pdf](https://www.solaredge.com/sites/default/files/se-zigbee-gateway-for-setapp-installation-guide.pdf).

![](_page_55_Picture_16.jpeg)

![](_page_55_Picture_17.jpeg)

![](_page_55_Picture_18.jpeg)

## Connecteurs de communication

Un presse-étoupe de communication avec plusieurs ouvertures sert à connecter les diverses options de communication. Le tableau ci-dessous décrit la fonction de chaque ouverture du presse-étoupe. Les ouvertures inutilisées doivent rester scellées.

![](_page_56_Picture_347.jpeg)

![](_page_56_Figure_4.jpeg)

Presse-étoupe de communication

La carte de communication possède un bornier RJ45 standard pour la connexion Ethernet, un bornier à 6 broches pour la connexion RS485 et un connecteur à 8 broches pour les dispositifs de contrôle de l'alimentation.

Le plug-in ZigBee SolarEdge ou Wi-Fi et le plug-in GSM peuvent être connectés à la carte de communication pour une connexion sans fil (en option).

![](_page_56_Figure_9.jpeg)

Figure 17: Connecteurs de la carte de communication

Figure 16: Presse-étoupe de communication

![](_page_57_Picture_1.jpeg)

## <span id="page-57-1"></span>[Retrait du couvercle de l'onduleu](#page-57-0)r

- 1. Placez l'interrupteur /P de l'onduleur en position OFF. Attendez 5 minutes pour la décharge des condensateurs.
- 2. Placez l'interrupteur de sécurité (le cas échéant) en position OFF.
- 3. Déconnectez l'alimentation CA de l'onduleur en mettant hors tension les disjoncteurs sur le panneau de distribution.
- 4. Ouvrez les six vis Allen du couvercle de l'onduleur et retirez avec précaution le couvercle horizontalement avant de l'abaisser.
- 5. Ouvrez le couvercle de l'inverseur (voir Figure 18).

#### ATTENTION !

Lors du retrait du couvercle, assurez-vous de ne pas endommager les composants internes. SolarEdge ne peut être tenue pour responsable des composants endommagés à la suite d'une imprudence dans le retrait du couvercle.

![](_page_57_Figure_10.jpeg)

![](_page_57_Figure_11.jpeg)

## <span id="page-57-0"></span>Retrait du couvercle de l'unité de connexion

- 1. Mettez hors tension le disjoncteur CA du panneau de distribution et l'interrupteur de sécurité (le cas échéant).
- 2. Ouvrez le couvercle de l'unité de connexion : Desserrez les quatre vis de serrage et retirez le couvercle.

#### ATTENTION !

![](_page_57_Picture_16.jpeg)

Lorsque vous retirez le couvercle de l'unité de connexion, assurez-vous de ne pas endommager les composants internes. SolarEdge ne peut être tenue pour responsable des composants endommagés à la suite d'une imprudence dans le retrait du couvercle.

## <span id="page-58-0"></span>[Création d'une connexion Ethernet \(LAN\)](http://www.solaredge.com/files/pdfs/lightning_surge_protection.pdf)

Cette option de communication permet d'utiliser une connexion Ethernet pour connecter l'onduleur à la plateforme de surveillance, via un réseau local.

![](_page_58_Figure_3.jpeg)

Figure 19: Exemple de connexion Ethernet

Caractéristiques du câble Ethernet :

- Type de câble : un câble Ethernet blindé (Cat5/5E STP) peut être utilisé
- Distance maximale entre le SMI de l'onduleur et le routeur : 100 m/ 330 pieds.

#### REMARQUE

En cas d'utilisation d'un câble de plus de 10 m/33 pieds dans les zones présentant un risque de surtensions induites par la foudre, il est conseillé d'utiliser des dispositifs externes de protection contre la foudre.

![](_page_58_Picture_10.jpeg)

Pour plus d'informations, consultez le document à l'adresse : http://www.solaredge.com/files/pdfs/lightning\_surge\_protection.pdf.

#### $\rightarrow$  Pour brancher le câble Ethernet :

- 1. Retirez le couvercle de l'onduleur en suivant les instructions de la section [Retrait](#page-57-1) du couvercle de [l'onduleur](#page-57-1) en [page](#page-57-1) 58.
- 2. Ouvrez le presse-étoupe de communication.

#### ATTENTION !

Le presse-étoupe comprend un caoutchouc raccord étanche, qui doit être utilisé pour assurer une bonne étanchéité.

- 3. Retirez la pellicule de plastique de l'une des grandes ouvertures.
- 4. Retirez le raccord en caoutchouc du presse-étoupe et insérez le câble CAT5/6 dans le presse-étoupe et à travers l'ouverture du presse-étoupe dans l'onduleur.

Onduleur monophasé pour la charge de VE avec la configuration SetApp 1.1

![](_page_59_Picture_1.jpeg)

5. Poussez le câble dans l'ouverture découpée du raccord en caoutchouc.

![](_page_59_Figure_3.jpeg)

Presse-étoupe de communication

Figure 20: Presse-étoupe de communication et raccord en caoutchouc

Les câbles standards CAT5/6 possèdent huit fils (quatre paires torsadées), comme illustré dans le schéma ci-dessous. Les couleurs de fil peuvent varier d'un câble à l'autre. Vous pouvez utiliser n'importe quel câble standard, dans la mesure où les deux extrémités du câble ont les mêmes pins de sortie et codes de couleurs.

![](_page_59_Picture_360.jpeg)

(1)La connexion de l'onduleur n'est pas compatible avec une inversion de la polarité RX/TX. La prise en charge des câbles Ethernet croisés est fonction des caractéristiques du commutateur.

![](_page_60_Picture_1.jpeg)

Figure 21: Câblage standard

- <span id="page-60-0"></span>6. Utilisez un câble pré-serti via le presse-étoupe n ° 1 jusqu' à la prise RJ45 sur la carte de communication de l'onduleur, ou, dans le cas d'un tambour à câbles et connectez-le comme suit :
	- a. Insérez le câble dans le presse-étoupe.
	- b. Retirer l'isolation extérieure du câble avec l'outil dessertissage ou le coupecâble et dénuder les huit fils.
	- c. Insérez les huit fils dans un connecteur RJ45 [conformément](#page-60-0) à la Figure 21.
	- d. Utiliser un outil de sertissage pour sertir le connecteur.
	- e. Branchez le connecteur Ethernet au port RJ45 sur la carte de communication.

![](_page_60_Picture_9.jpeg)

Figure 22: La connexion Ethernet RJ45

- 7. Côté interrupteur/routeur, utilisez un câble dénudé ou une pince à dénuder pour préparer un connecteur de communication RJ45 : Insérez les huit fils dans le connecteur RJ45 dans l'ordre indiqué ci-dessus ([Figure](#page-60-0) 21).
- 8. Branchez le connecteur du câble RJ45 au port RJ45 du routeur ou commutateur Ethernet.

Vous pouvez connecter plus d'un onduleur sur le même commutateur/routeur ou sur différents commutateurs/routeurs, le cas échéant. Chaque onduleur envoie ses données contrôlées indépendamment sur le portail de supervision SolarEdge.

9. L'onduleur est configuré par défaut sur le réseau local. Si une nouvelle configuration est nécessaire :

Onduleur monophasé pour la charge de VE avec la configuration SetApp 1.1

![](_page_61_Picture_1.jpeg)

- a. Assurez-vous que l'interrupteur ON/OFF/P est en position OFF.
- b. Allumez le CA de l'onduleur en allumant le disjoncteur sur le panneau de distribution principal.
- c. Configurez la connexion conformément à la section [Presse-étoupe](#page-39-0) de [communication](#page-39-0) en [page](#page-39-0) 40.

#### REMARQUE

![](_page_61_Picture_6.jpeg)

- Si votre réseau dispose d'un pare-feu, vous devrez peut-être le
- configurer pour permettre la connexion à l'adresse suivante :
	- Adresse de destination : prod.solaredge.com
	- TCP Port : 22222 (des données entrantes et sortantes)
- 10. Vérifiez la connexion conformément à la section [Vérification](#page-63-0) de la connexion [en](#page-63-0) [page](#page-63-0) 64.

## <span id="page-61-0"></span>[Création d'une c](#page-61-0)onnexion Bus RS485

L'option RS485 permet la création d'un bus d'onduleurs raccordés, composé d'un maximum de 31 onduleurs slave et 1 onduleur master. À l'aide de cette option, les onduleurs sont reliés les uns aux autres sur un bus (chaîne), via leur connecteur RS485. Le premier et le dernier onduleur de la chaîne doivent être équipés d'une terminaison, comme décrit à la page 62.

Caractéristiques du câblage du bus RS485 :

- Type de câble : Paire torsadée blindée avec au minimum 3 conducteurs (un câble Ethernet blindé (Cat 5/5E STP) peut être utilisé)
- Section transversale du fil : 0,2-1  $mm<sup>2</sup>/$  24-18 AWG (vous pouvez aussi utiliser un câble CAT5)
- $\blacksquare$  Nombre maximal de nœuds : 32
- Distance maximale entre le premier et le dernier appareil : 1 km / 3300 pieds.

#### REMARQUE

Si vous utilisez un câble de plus de 10 m (33 pieds) dans des zones présentant un risque de surtensions induites par la foudre,

![](_page_61_Picture_21.jpeg)

![](_page_61_Picture_22.jpeg)

il est recommandé d'utiliser des dispositifs externes de protection contre les surtensions. Pour plus d'informations, consultez le document à l'adresse :

[https://www.solaredge.com/sites/default/files/lightning\\_surge\\_](https://www.solaredge.com/sites/default/files/lightning_surge_protection.pdf) [protection.pdf](https://www.solaredge.com/sites/default/files/lightning_surge_protection.pdf).

Si vous utilisez des conduits métalliques reliés à la terre pour acheminer les câbles de communication, il n'est pas nécessaire d'utiliser un dispositif de protection contre la foudre.

Si vous n'utilisez pas de protection contre les surtensions, reliez le conducteur de terre au premier onduleur de la chaîne RS485, et assurez-vous que le conducteur de terre n'est pas en contact avec les autres conducteurs. Pour les onduleurs avec une unité de connexion, connectez le fil de terre à la barre de bus de mise à la terre dans l'unité de connexion.

#### $\rightarrow$  Pour connecter-vous au portail de supervision :

- 1. Désignez un seul onduleur comme point de connexion entre le bus RS485 et le portail de supervision. Cet onduleur servira d'onduleur maître.
- 2. Connectez le maître au portail de supervision via l'option LAN (reportez-vous à Création d'une [connexion](#page-58-0) Ethernet (LAN) en [page](#page-58-0) 59) ou toute autre option.

#### $\rightarrow$  Pour configurer le bus RS485:

Tous les onduleurs sont configurés par défaut en tant qu'esclaves. Pour configurer le maître :

- 1. Vérifiez que le commutateur ON/OFF/P est éteint.
- 2. Vérifiez que l'alimentation CA est active.
- 3. Utilisez SetApp pour accéder à l'écran du menu **Commissioning (Mise en service)** comme décrit dans [Presse-étoupe](#page-39-0) de communication en [page](#page-39-0) 40.
- 4. Dans le menu **Commissioning (Mise en service)** touchez **Communication (Communication)**. L'écran Communication (Communication) est affiché.
- 5. Sélectionnez ce qui suit pour configurer la connexion :
- Server (Serveur) → LAN, Cellular or Wi-Fi (Réseau local, cellulaire ou Wi-Fi)
- RS485-2 → Protocol (Protocole) → SolarEdge → SolarEdge Master (Maître SolarEdge)
- RS485-2 → Slave Detect (Détection d'esclaves)

Le système commence la détection automatique des onduleurs esclaves connectés à l'onduleur maître. L'onduleur doit indiquer le nombre correct d'esclaves. Si ce n'est pas le cas, vérifiez les connexions et les terminaisons.

6. Pour vérifier les ID des esclaves et l'heure de la dernière communication, sélectionnez **RS4852** è **Slave List (Liste d'esclaves)**.

![](_page_63_Picture_1.jpeg)

7. Vérifiez la connexion du maître au portail de supervision, comme décrit dans la section suivante.

## <span id="page-63-0"></span>[Vérification de la connexio](#page-47-0)n

Après avoir connecté et configuré une option de communication, suivez la procédure ci-après pour vérifier que la connexion au serveur de surveillance est correctement établie.

- 1. Accédez à l'écran Status (État) :
	- a. S'il est pas encore mis en marche : mettez en marche l'alimentation de l'onduleur en mettant sous tension le disjoncteur sur le panneau de distribution principal.
	- b. Ouvrez l'application SetApp et suivez les instructions à l'écran (scannez le codebarres de l'onduleur, placez l'interrupteur ON/OFF/P en position P pendant moins de 5 secondes, puis relâchez-le).

L'appareil mobile crée une connexion Wi-Fi avec l'onduleur et affiche l'écran principal de Commissioning (Mise en service).

- 2. Vérifiez que l'état **S\_OK Server Connected (Serveur connecté)** apparaît dans la section principale de l'onduleur.
- 3. Faites défiler vers le bas jusqu'à la section Communication et vérifiez que les options de communication sont définies de la manière requise. Pour plus d'informations, reportez-vous à État de communication en [page](#page-47-0) 48.

# <span id="page-64-0"></span>[Annexe A: Erreurs et dépannage](http://www.solaredge.com/sites/default/files/se-inverter-installation-guide-error-codes.pdf)

Cette annexe décrit les problèmes généraux du système et indique comment les résoudre. Pour une aide complémentaire, contactez l'assistance SolarEdge.

## Identification des erreurs

Les erreurs peuvent être indiquées sur plusieurs interfaces du système : Sur le panneau inférieur de l'onduleur, une LED rouge indique une erreur. Sur la plateforme de

surveillance et l'application SetApp, les erreurs sont affichées avec des codes. Pour plus

d'informations sur les codes affichés en fonction des erreurs et des messages d'avertissement, reportez-vous au document http://www.solaredge.com/sites/default/files/se-inverter-installation[guide-error-codes.pdf](http://www.solaredge.com/sites/default/files/se-inverter-installation-guide-error-codes.pdf). Celui-ci décrit les erreurs qui s'affichent sur

SetApp, la plateforme de surveillance et l'écran LCD (pour les onduleurs

avec écran LCD). Pour identifier les types d'erreurs, appliquez les méthodes décrites cidessous.

- $\rightarrow$  Pour identifier le type d'erreur à l'aide des LED de l'onduleur :
- 1. Placez l'interrupteur ON/OFF/P en position **P** pendant **moins** de 5 secondes, puis relâchez-le.
- 2. Observez les voyants LED et utilisez le tableau suivant pour identifier le type d'erreur. Pour plus d'informations, rendez-vous sur [https://www.solaredge.com/leds.](https://www.solaredge.com/leds)

![](_page_64_Picture_577.jpeg)

 $\rightarrow$  Pour identifier le type d'erreur à l'aide de la plateforme de surveillance :

- 1. Ouvrez le tableau de bord du site et cliquez sur l'icône **Disposition**.
- 2. Faites un clic droit sur l'onduleur, puis sélectionnez **Infos** dans le menu. La fenêtre

Onduleur monophasé pour la charge de VE avec la configuration SetApp 1.1

![](_page_65_Picture_1.jpeg)

d'informations de l'onduleur s'affiche.

3. Clique sur l'onglet **Erreurs**. La liste est affichée.

## Résolution des problèmes liés au chargeur de VE

Pour les erreurs système suivantes, lorsqu'une erreur se produit, le voyant LED rouge s'allume et l'avertisseur sonore retentit 10 fois.

Le message d'erreur s'affiche sur l'écran de l'application mobile SolarEdge.

Si l'erreur persiste, contactez l'assistance SolarEdge.

![](_page_66_Picture_424.jpeg)

![](_page_67_Picture_1.jpeg)

![](_page_67_Picture_448.jpeg)

![](_page_68_Picture_431.jpeg)

![](_page_69_Picture_0.jpeg)

## Dépannage des optimiseurs de puissance

![](_page_69_Picture_384.jpeg)

![](_page_70_Picture_560.jpeg)

![](_page_71_Picture_1.jpeg)

# Annexe B: Spécifications mécaniques

L'illustration suivante fournit les dimensions de l'onduleur en mm [po].

![](_page_71_Figure_4.jpeg)

Figure 23: Dimensions de l'onduleur
## Annexe C: Remplacement et ajout de composants au système

REMARQUE

Si vous démontez définitivement l'installation ou une partie de celle-ci, veillez à utiliser les méthodes de retrait dictées par les règlementations locales.

### Remplacement du fusible

L'onduleur est équipé d'un fusible, situé dans son angle supérieur droit.

Des kits de remplacement de fusible sont disponibles auprès de SolarEdge ; vous pouvez également utiliser d'autres fusibles de valeur nominale identique.

- 1. Coupez le commutateur ON/OFF/P de l'onduleur, et attendez que le voyant vert clignote, ce qui indique que la tension CC est sûre (<50 V), ou patientez cinq minutes avant de passer à l'étape suivante.
- 1. Éteignez l'unité de connexion.
- 2. Ouvrez le couvercle de l'onduleur et retirez-le.
- 3. Retirez le fusible existant dans l'angle supérieur de l'onduleur et remplacez-le par un nouveau.
- 4. Fermez le couvercle de l'onduleur.

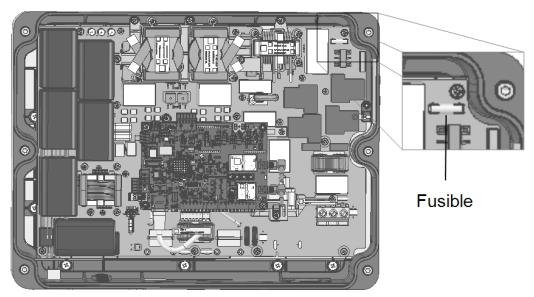

Figure 24: Fusible de l'onduleur

- 5. Allumez :
	- Le commutateur ON/OFF/P de l'onduleur
	- $\blacksquare$  L'unité de connexion
- 6. Vérifiez le bon fonctionnement du système.

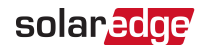

#### Remplacement d'un onduleur

- 1. Coupez le commutateur ON/OFF/P de l'onduleur, et attendez que le voyant vert clignote, ce qui indique que la tension CC est sûre (<50 V), ou patientez cinq minutes avant de passer à l'étape suivante.
- 2. Éteignez l'unité de connexion.
- 3. Déconnectez l'alimentation CA de l'onduleur en coupant le disjoncteur CA du panneau de distribution.
- 4. Ouvrez le couvercle de l'unité de connexion : Desserrez les quatre vis de serrage et retirez le couvercle.
- 5. Ouvrez le capot de [l'onduleur](#page-57-0) comme décrit dans Retrait du couvercle de l'onduleur en [page](#page-57-0) 58.
- 6. Déconnectez les câbles CC de l'onduleur et les câbles CA de l'unité de connexion.

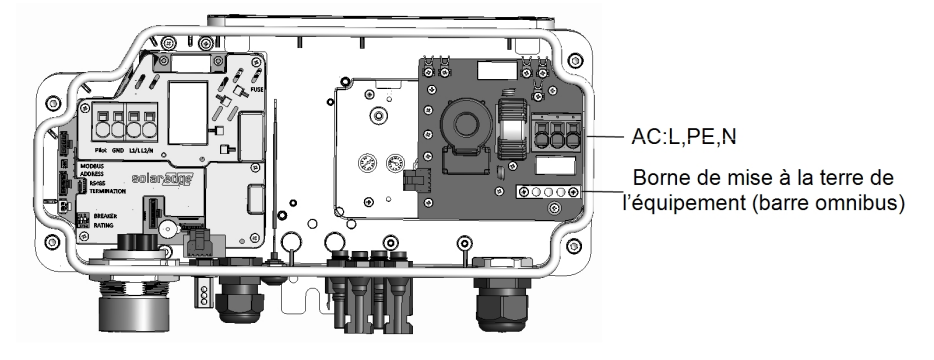

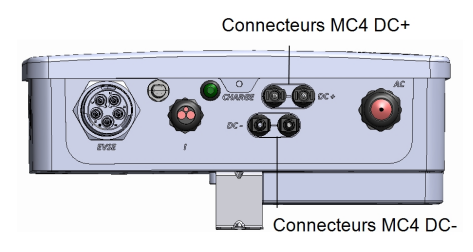

Figure 25: Connexions CC et CA

- 7. Déconnectez les câbles qui relient l'onduleur et l'unité de connexion :
	- Câble d'antenne de la carte de communication
	- Câble RS485 de la carte de communication
	- Câble de terre
- 8. Déconnectez l'unité de connexion de l'onduleur en ouvrant les deux clips qui la fixent à celui-ci : Placez délicatement un tournevis entre le clip et le boîtier et tirez sur le clip.
- 9. Retirez les vis qui fixent l'onduleur aux supports de fixation et soulevez l'onduleur pour le dégager de ces derniers.

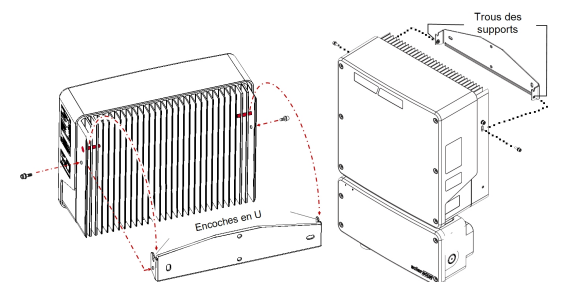

Figure 26: Supports de fixation

#### REMARQUE

Si vous retirez l'ancien onduleur et n'en installez pas immédiatement un nouveau, utilisez du ruban isolant pour isoler chacun des câbles CA et CC

- 10. Placez le nouvel onduleur sur les supports de fixation et sécurisez ce dernier à l'aide des vis.
- 11. Insérez les câbles de l'unité de connexion dans les ouvertures de l'onduleur et dans le manchon en ferrite.
- 12. Fixez les deux clips qui maintiennent l'unité de connexion sur l'onduleur.
- 13. Reconnectez les câbles : Suivez les instructions de la section [Installation](#page-23-0) de [l'onduleur](#page-23-0) en [page](#page-23-0) 24.
- 14. Fermez les couvercles de l'onduleur et de l'unité de connexion.
- 15. Effectuez les étapes de mise en service décrites dans la section [Activation,](#page-36-0) mise en service et [configuration](#page-36-0) du système en [page](#page-36-0) 37.

#### Remplacement de l'unité de connexion

- 1. Coupez le commutateur ON/OFF/P de l'onduleur, et attendez que le voyant vert clignote, ce qui indique que la tension CC est sûre (<50 V), ou patientez cinq minutes avant de passer à l'étape suivante.
- 2. Coupez l'unité de connexion et le disjoncteur CA du panneau de distribution.

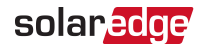

- 3. Ouvrez le couvercle de l'unité de connexion : Desserrez les quatre vis de serrage et retirez le couvercle.
- 4. Ouvrez le capot de [l'onduleur](#page-57-0) comme décrit dans Retrait du couvercle de l'onduleur en [page](#page-57-0) 58.
- 5. Déconnectez les câbles CC de l'onduleur et les câbles CA de l'unité de connexion.
- 6. Déconnectez les câbles qui relient l'onduleur et l'unité de connexion :
	- Câble d'antenne de la carte de communication ×
	- Câble RS485 de la carte de communication
	- Câble de terre
- 7. Desserrez les vis du support de l'unité de connexion.

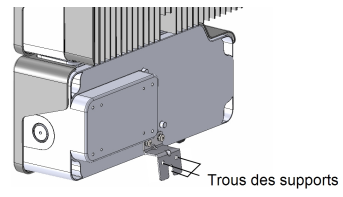

Figure 27: Support de l'unité de connexion

8. Déconnectez l'unité de connexion de l'onduleur en ouvrant les deux clips qui la fixent à celui-ci : Placez délicatement un tournevis entre le clip et le boîtier et tirez sur le clip.

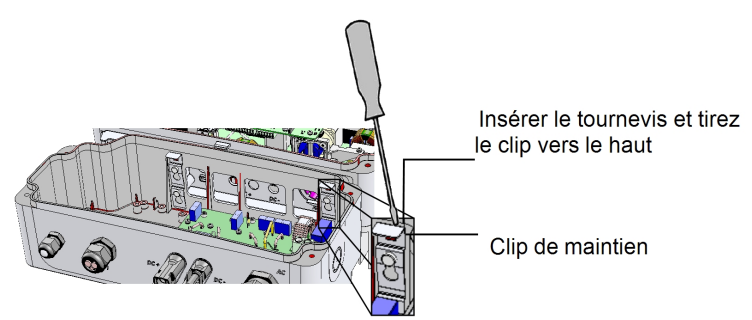

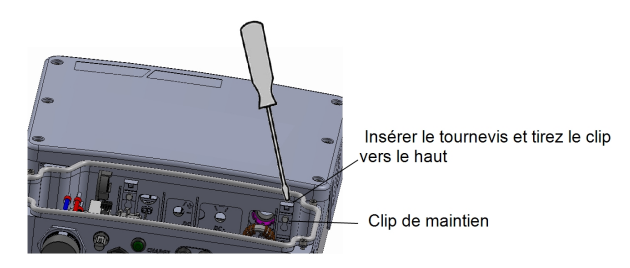

Figure 28: Déconnexion de l'unité de connexion de l'onduleur

- 9. Séparez l'unité de connexion de l'onduleur.
- 10. Positionnez la nouvelle unité de connexion et fixez-la à l'onduleur à l'aide des clips.
- 11. Insérez les câbles de l'onduleur dans les ouvertures de l'unité de connexion et du manchon en ferrite.
- 12. Reconnectez les câbles : Suivez les instructions de la section [Installation](#page-23-0) de [l'onduleur](#page-23-0) en [page](#page-23-0) 24.
- 13. Fermez le couvercle de l'onduleur.
- 14. Fixez le support de l'unité de connexion à l'aide d'un boulon standard.
- 15. Effectuez les étapes de mise en service décrites dans la section [Activation,](#page-36-0) mise en service et [configuration](#page-36-0) du système en [page](#page-36-0) 37.

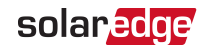

## Annexe D: SafeDC™

Lorsque l'alimentation CA de l'onduleur est coupée (en coupant le disjoncteur CA au niveau du site) ou lorsque le commutateur ON/OFF/P de l'onduleur est désactivé (OFF), la tension CC passe à un niveau sûr en fonction de l'optimiseur.

Les onduleurs SolarEdge sont certifiés conformes aux normes suivantes en tant que dispositifs de déconnexion pour les générateurs PV, ce qui signifie qu'ils peuvent remplacer une déconnexion CC :

- IEC 60947-3:1999 + Corrigendum : 1999 + A1:2001 + Corrigendum 1:2001 + A2:2005 ;
- **DIN FN 60947-3**
- VDE 0660-107:2006-03
- IEC 60364-7-712:2002-05
- DIN VDE 0100-712:2006-06.

Conformément à ces normes, le mécanisme de déconnexion fonctionne comme suit :

- 1. Placez le commutateur ON/OFF/P de l'onduleur, situé en bas de ce dernier, sur OFF, ou déconnectez l'alimentation CA en coupant le disjoncteur CA au niveau du site. La tension CC affichée sur l'écran SetApp commence à décroître.
- 2. Lorsque la tension CC atteint un niveau sûr, vous pouvez déconnecter les connecteurs PV à l'entrée de l'onduleur. Une séparation galvanique est alors présente entre le réseau PV et l'onduleur.

#### Spécifications techniques - Onduleur monophasé pour la charge de VE (Europe et APAC)

#### Spécifications de l'onduleur

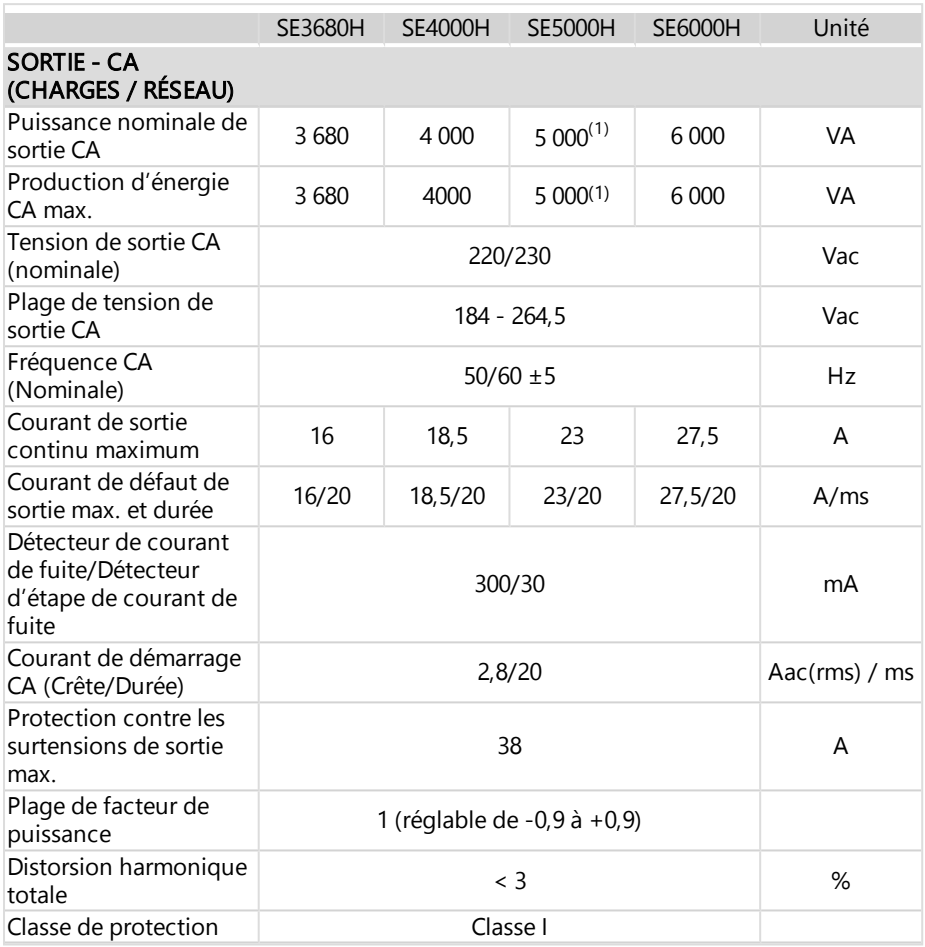

<sup>(1)</sup>4 600 VA en Allemagne

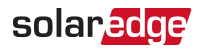

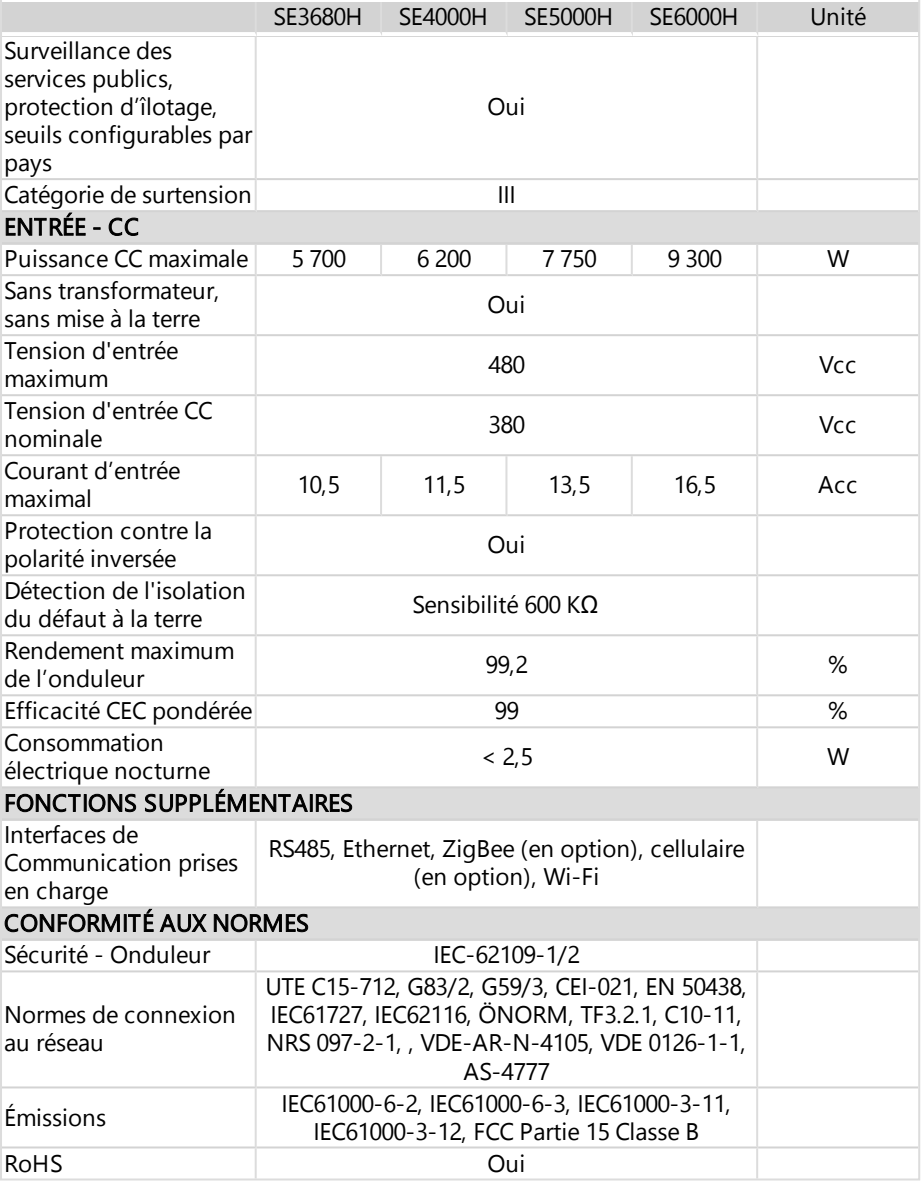

Spécifications techniques - Onduleur monophasé pour la charge de VE (Europe et APAC) 81

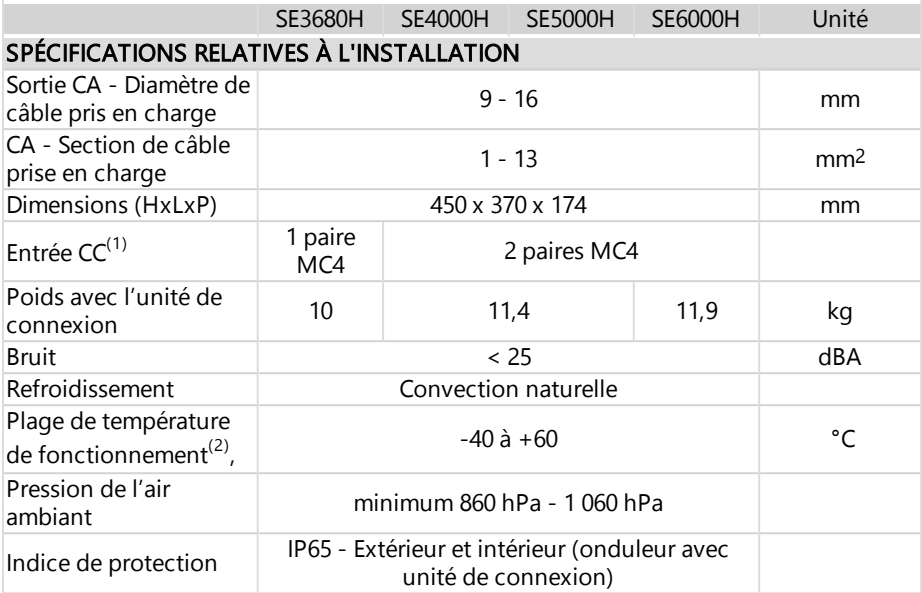

<sup>(1)</sup>La connexion de chaînes supplémentaires en parallèle à une entrée unique est autorisée, à condition que le courant cumulé ne dépasse pas 45 A.

<sup>(2)</sup>Pleine puissance jusqu'à au moins 50 °C. Pour plus d'information sur la puissance minorée, reportez-vous au document : <https://www.solaredge.com/sites/default/files/se-temperature-derating-note.pdf>

Taille d'OCPD recommandée par réseau :

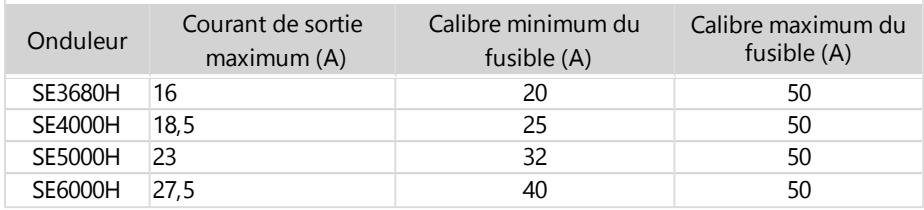

#### Limites et délais de déclenchement par défaut conformément à la norme IEEE1547

#### REMARQUE

Les onduleurs sont équipés de points de consigne à fonction de protection du

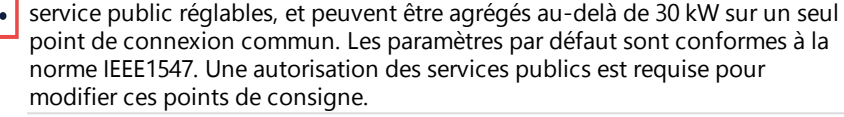

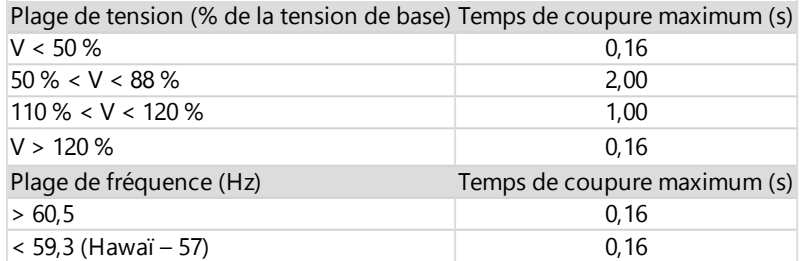

#### Chargeur de VE et spécifications du câble de chargeur de VE

REMARQUE

Le chargeur de VE et le câble de chargeur de VE sont vendus séparément.

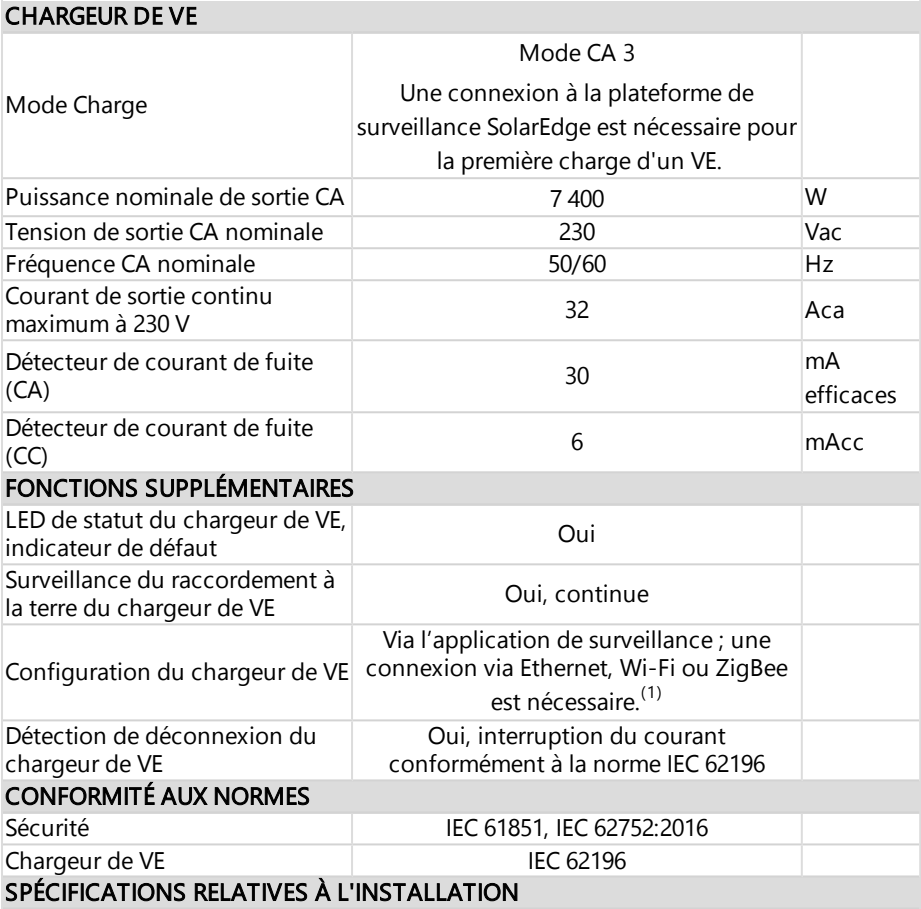

Onduleur monophasé pour la charge de VE avec la configuration SetApp 1.1

<sup>(1)</sup>Il est possible d'utiliser une connexion cellulaire ; une carte SIM avec un plan de données de 50 Mo est nécessaire (achetée auprès d'un fournisseur de services cellulaires) ; un plan de données SolarEdge prend uniquement en charge l'activation.

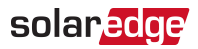

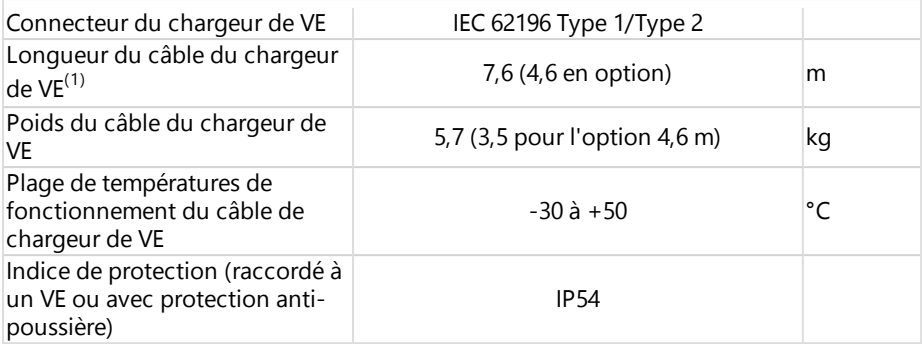

<sup>(1)</sup>Câble du chargeur de VE vendu séparément.

Si vous avez des questions techniques concernant nos produits, contactez notre assistance via le portail de service SolarEdge : [www.solaredge.com/service/support](http://www.solaredge.com/service/support)

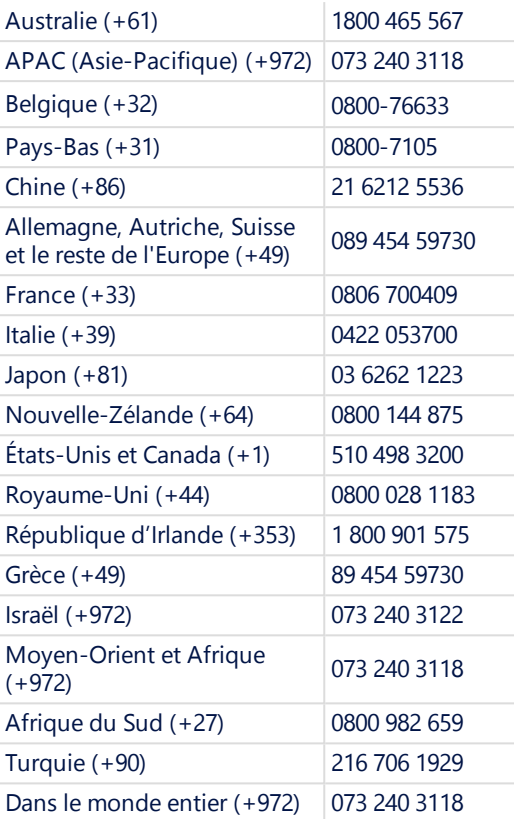

# solaredge

Spécifications techniques - Onduleur monophasé pour la charge de VE (Europe et APAC) 86